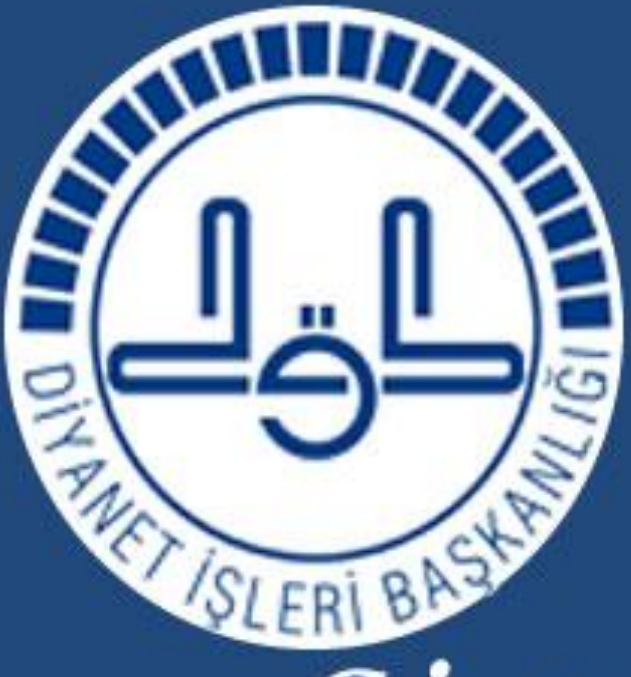

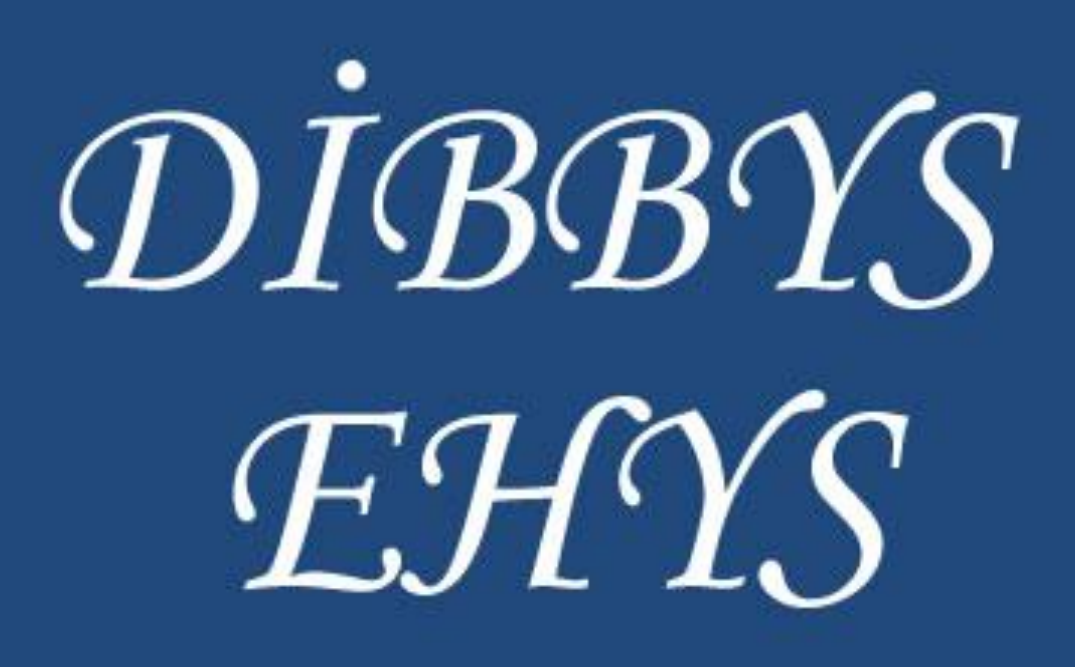

Sistemi Kullanım Klavuzu

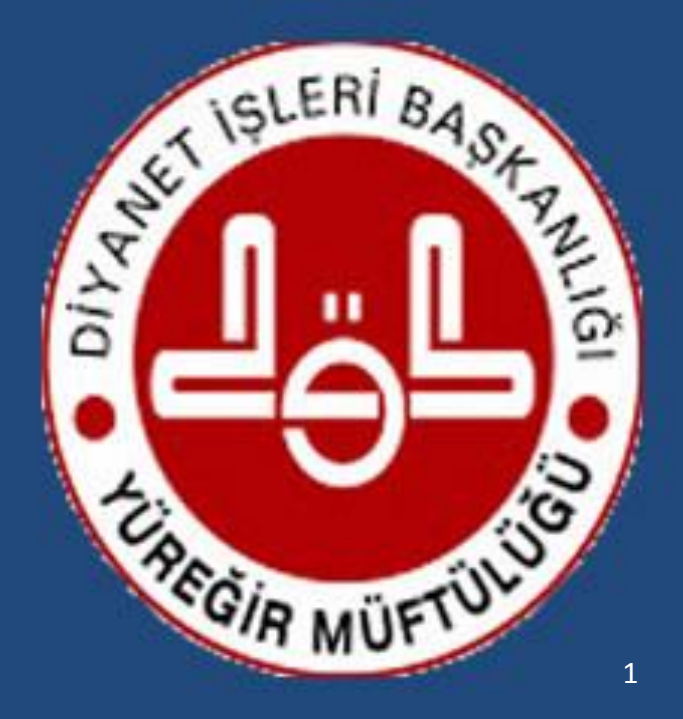

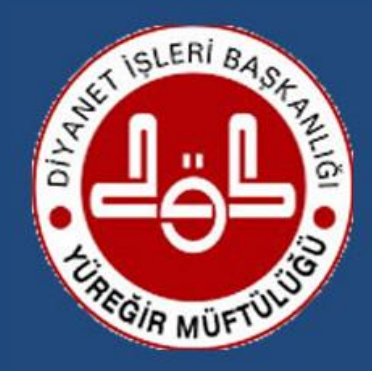

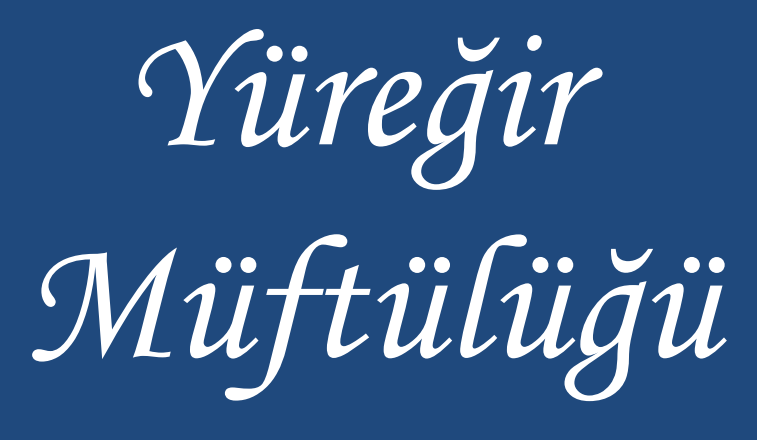

## **İÇİNDEKİLER**

- Yeni Kullanıcı oluşturma (3/6 Sayfa) - Öğrenci Kursa Ekleme (8/12 Sayfa) - Temel Öğretim Dersi Açma (13/29 Sayfa) - Ek Öğretim Dersi Açma (30/46 Sayfa) - Tahakkuk Beyanı Verme (47/53 Sayfa)

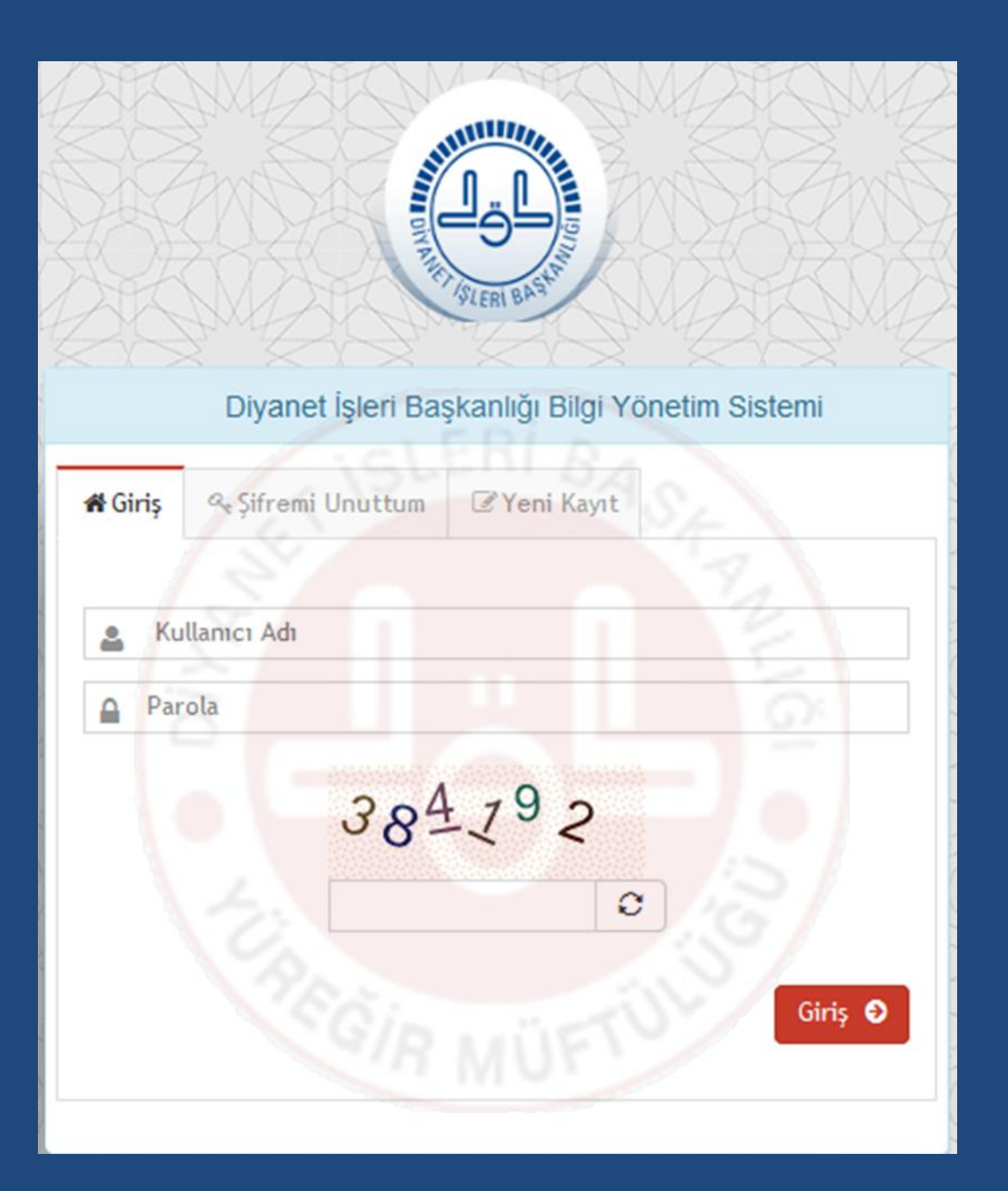

Kullanıcı adı ve parola oluşturmak için Yeni tuşuna basınız

#### Divanet İsleri Baskanlığı Bilgi Yönetim Sistemi

骨 Giris

<sup>*a*</sup> Sifremi Unuttum Yeni Kayıt

#### Yeni Kayıt

" E-Posta adresinizi giriniz ve aktivasyon mailini bekleyiniz. E-posta adresinize gelen linke tıklayınız Açılan formda kimlik bilgilerinizi giriniz ve kayıt işleminizi tamamlayınız. Proje adresinden sisteme giriş yapabilirsiniz. Yetki ile ilgili ihtiyaçlarınızı bulunduğunuz müftülüklere bildiriniz."

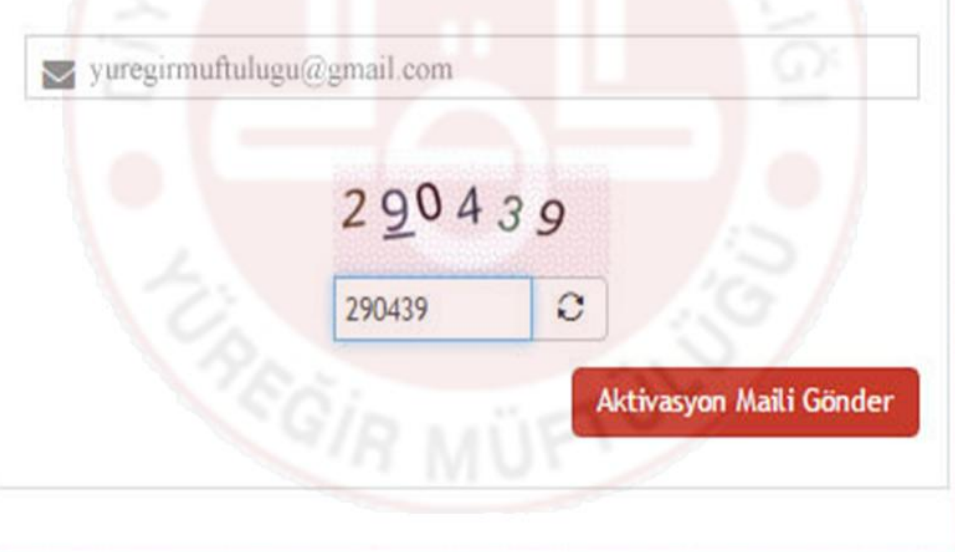

Mail adresini girdikten sonra doğrulama kodunu girin ve **Aktivasyon** Maili Gönder tuşuna basınız

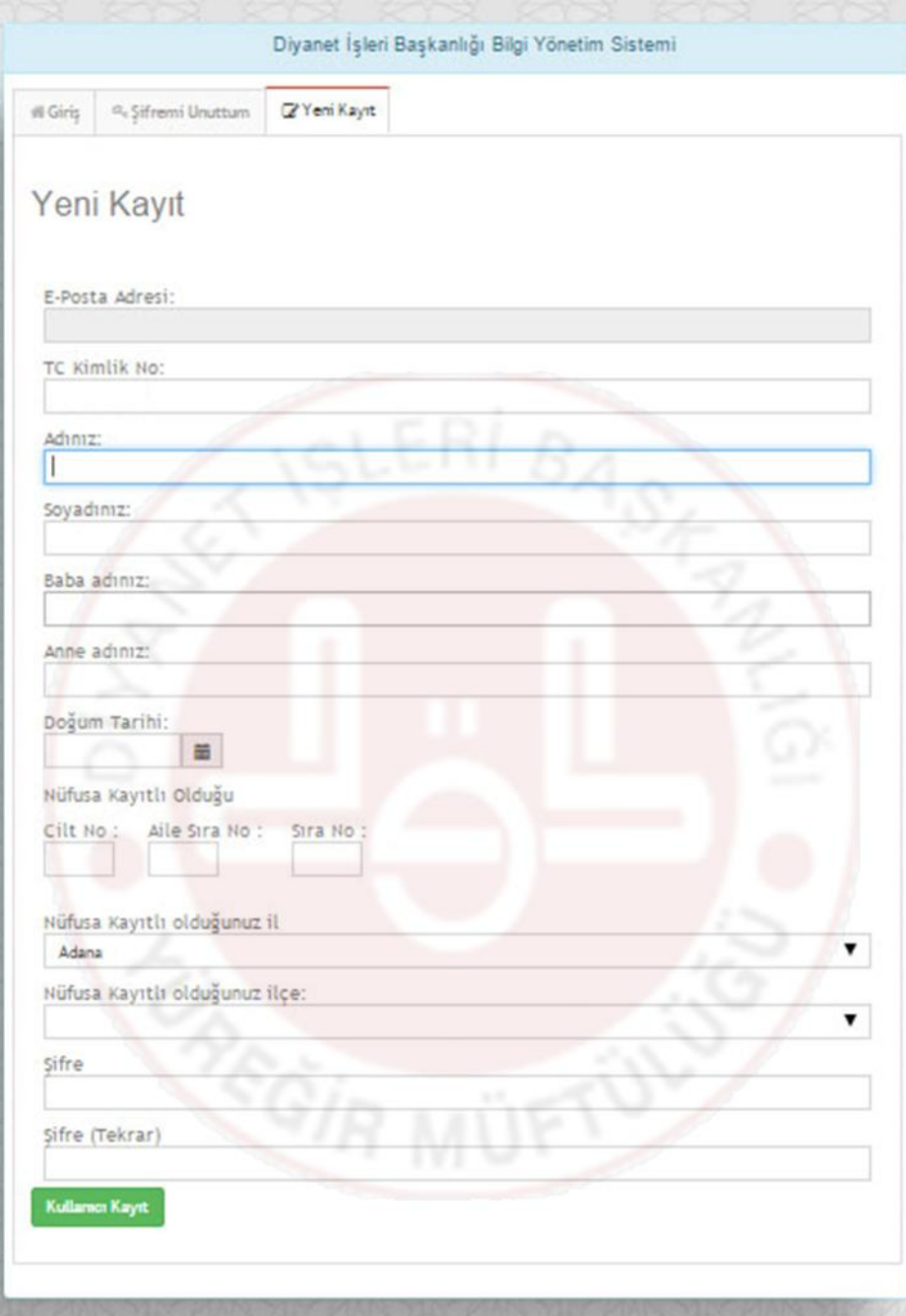

Mail adresinize gelen linki tıklayarak Yeni Kayıt sayfasına geçiş yapın.Bilgileri doğru bir şekilde girin.

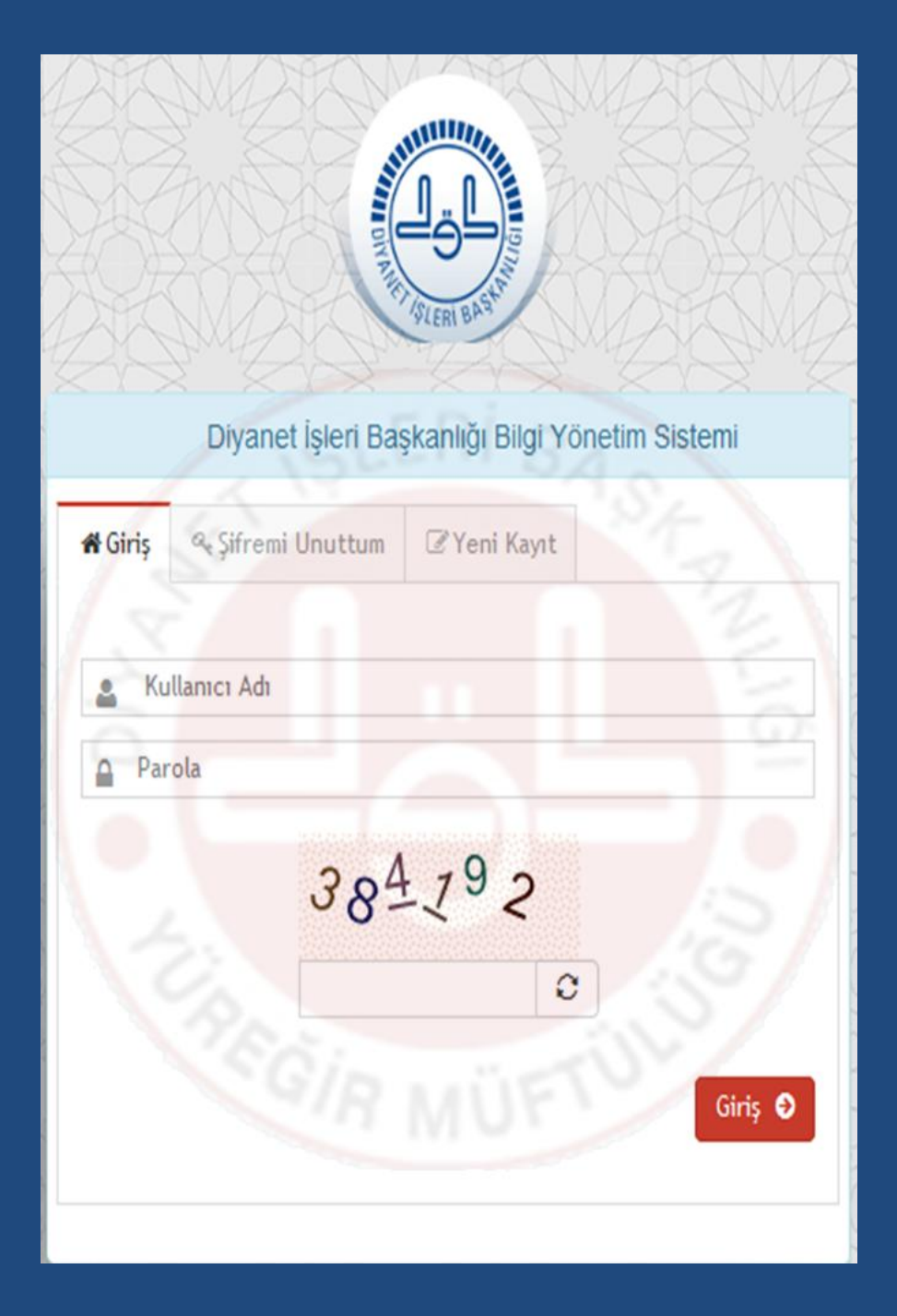

Kullanıcı adı T.C. Kimlik Numaranız Parola ise sizin belirlemiş olduğunuz şifrenizdir.

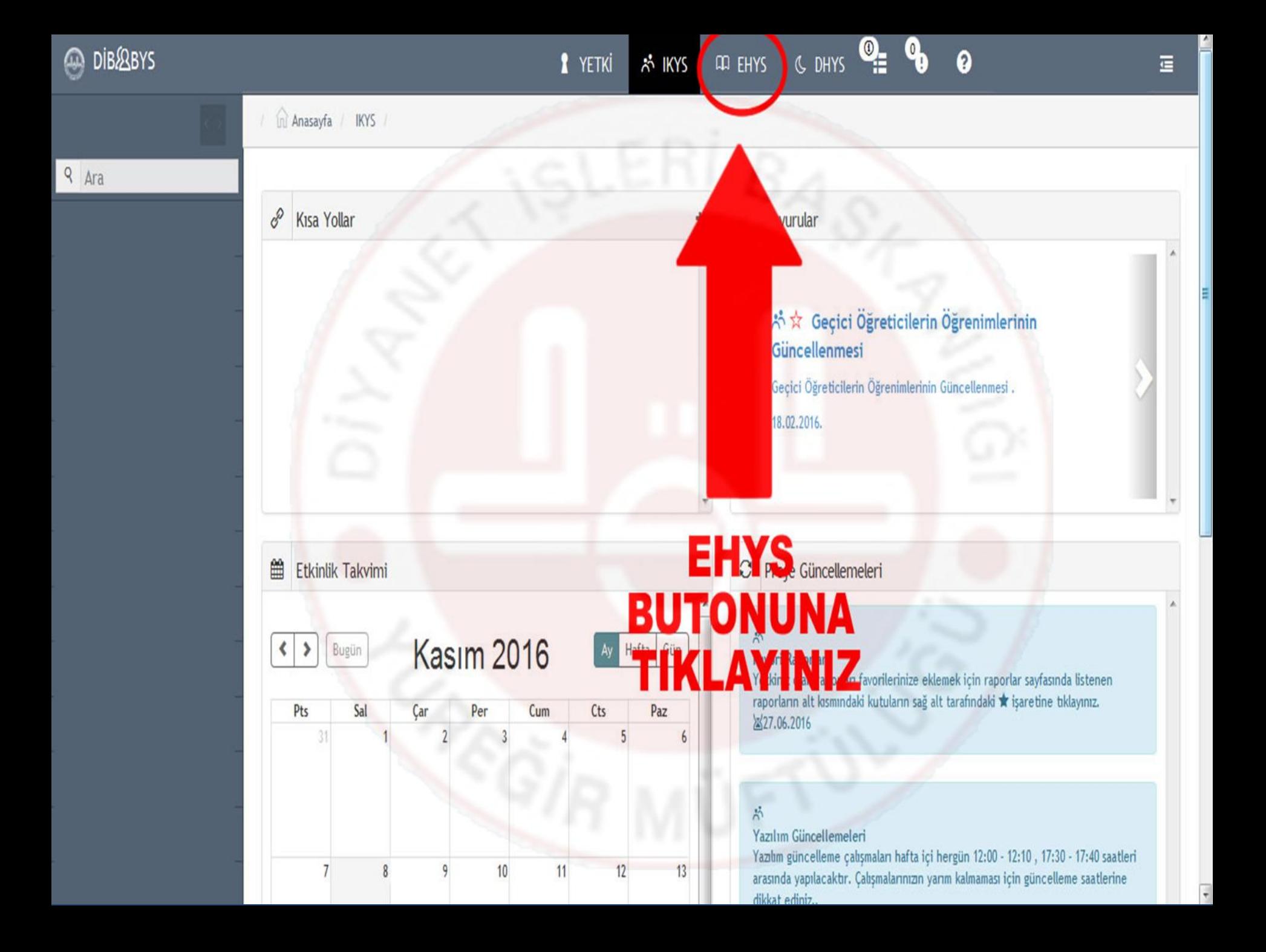

# ÖĞRENCİYİ KURSA EKLEME

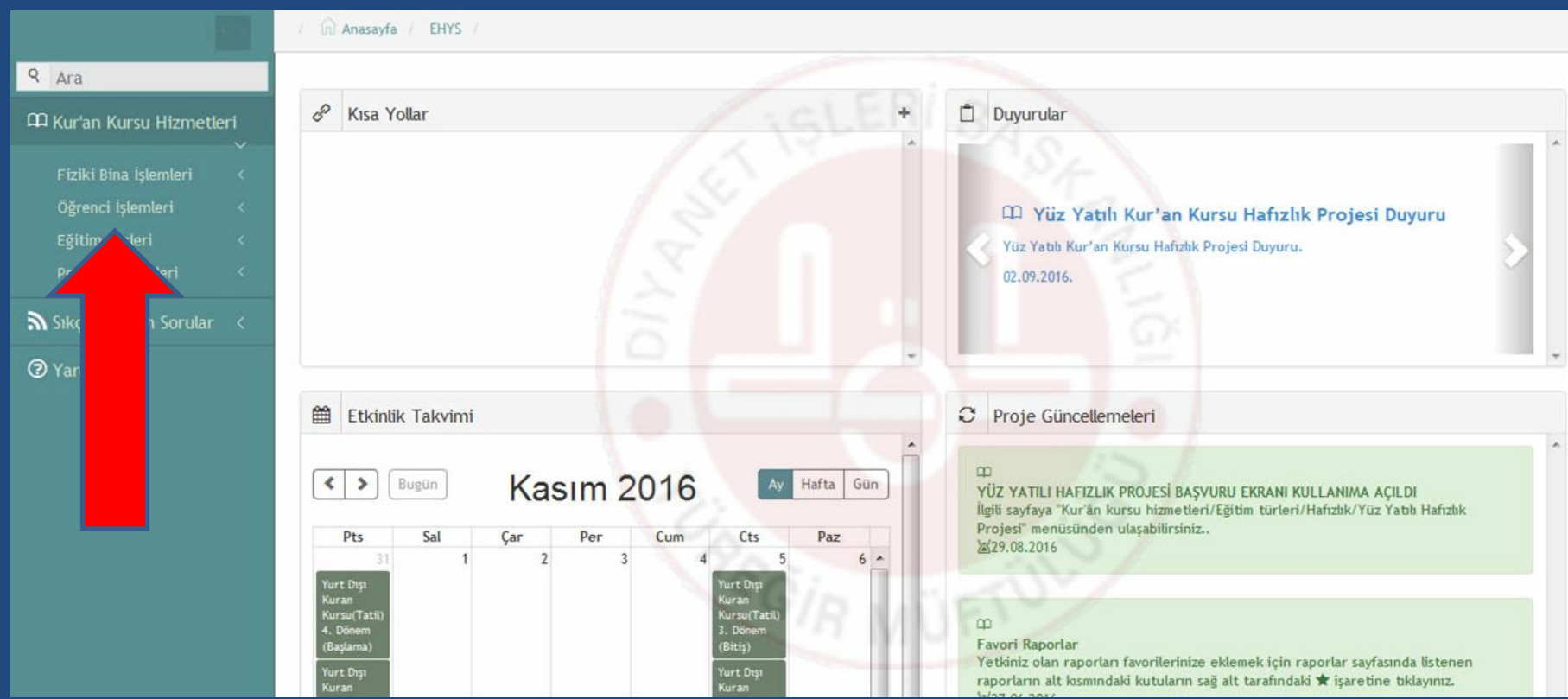

# **Öğrenci Kaydı için Öğrenci İşlemlerini** tıklayınız

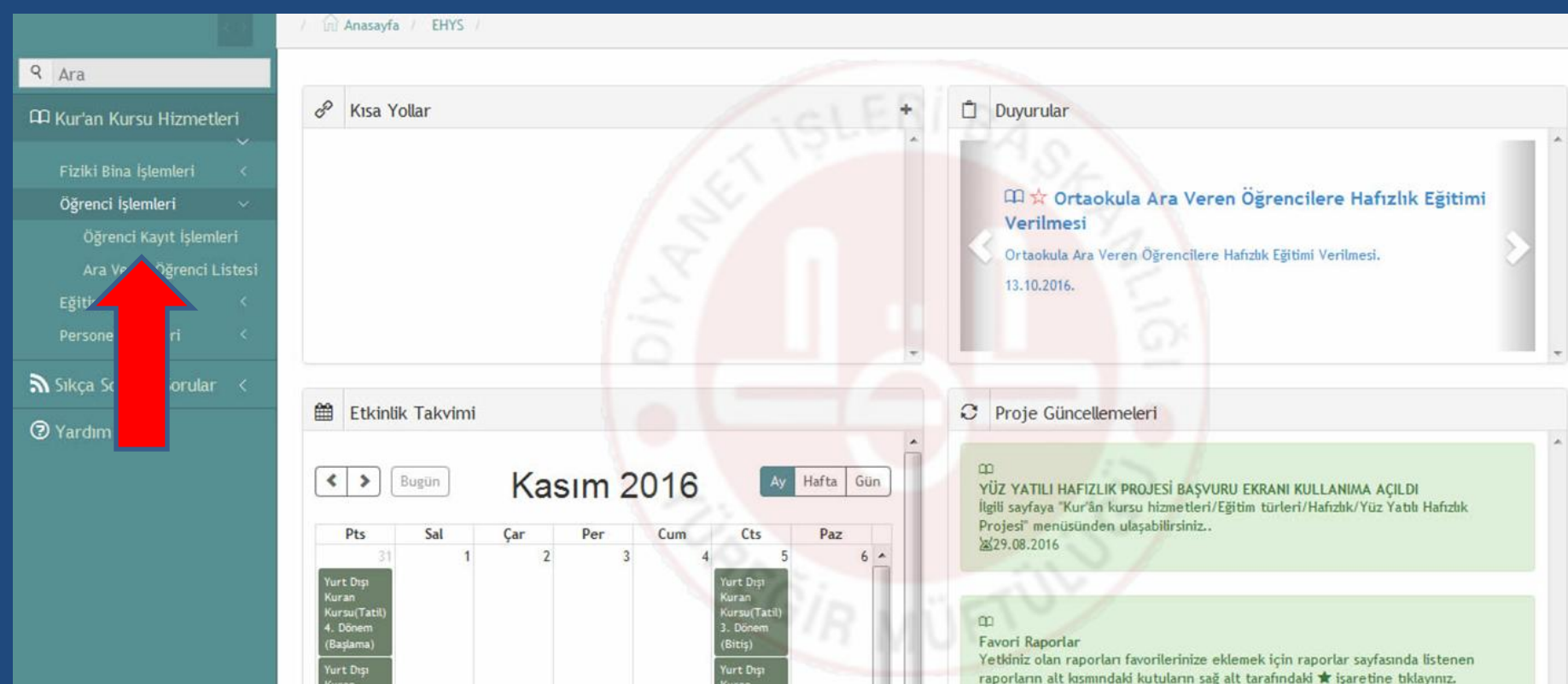

# **Öğrenci Kayıt İşlemlerini** tıklayınız

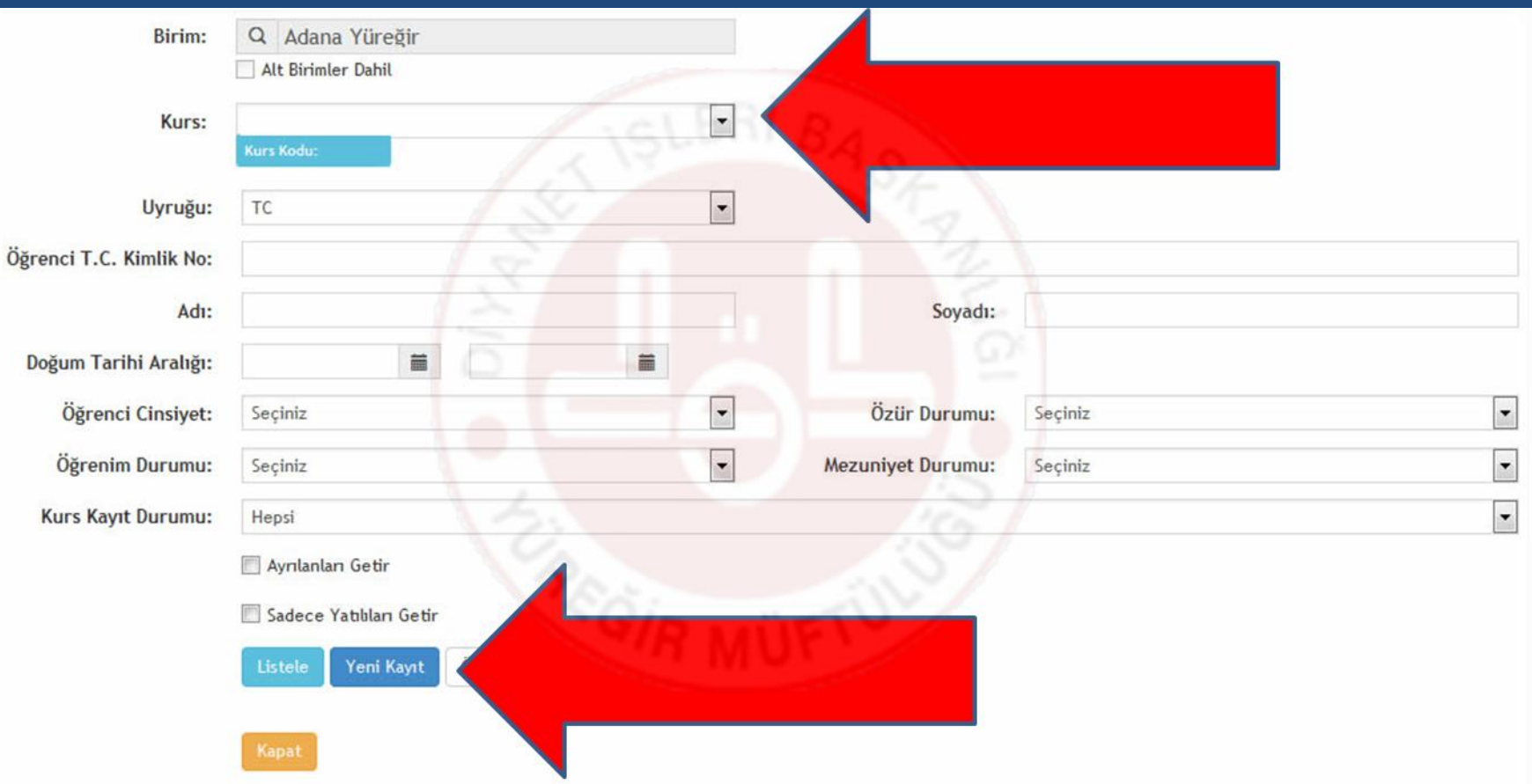

### **Kurs adı yukarıda göründüğü taktirde Yeni Kayıta**  tıklayınız

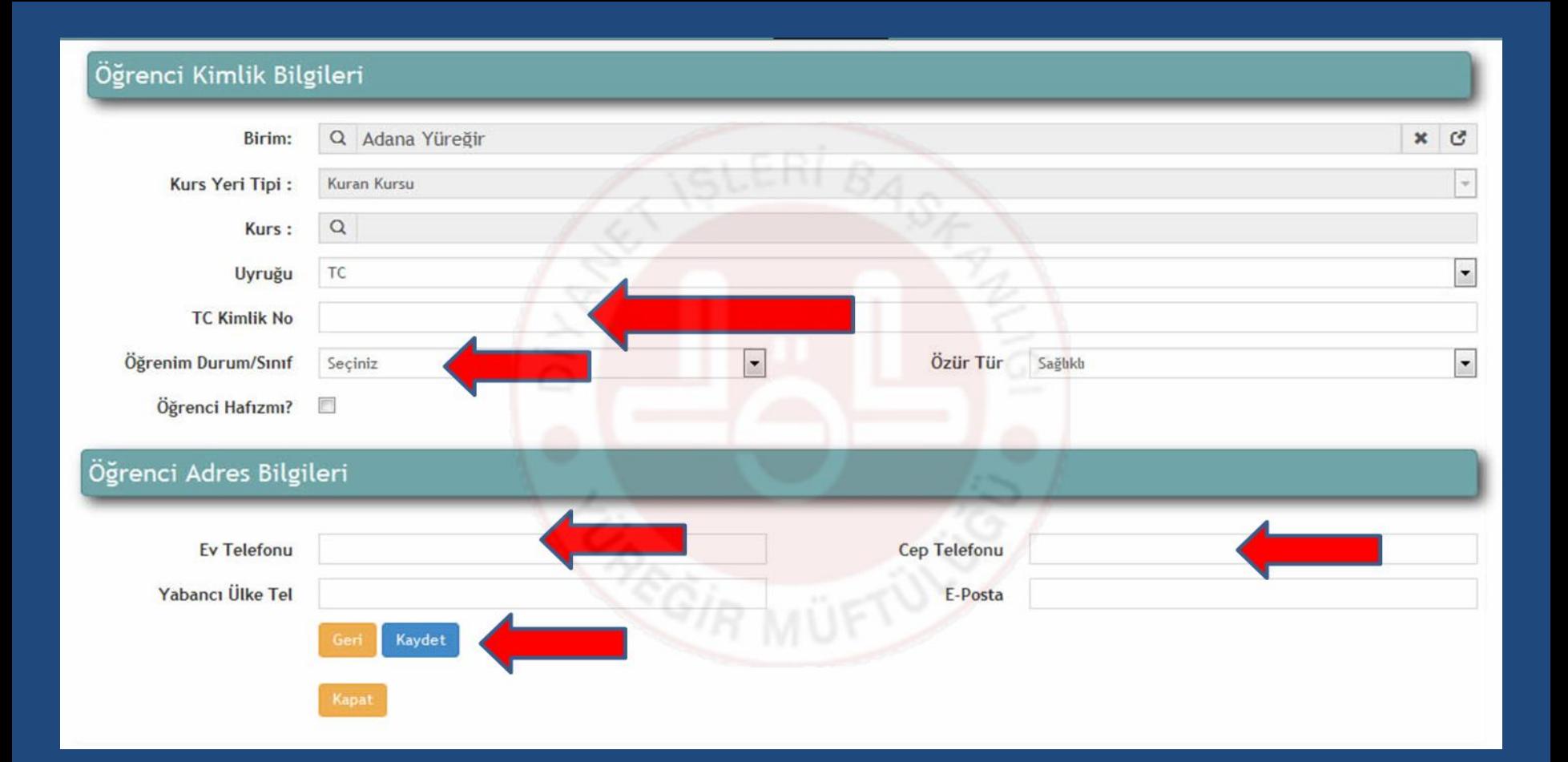

12 **Not: Her Öğrenci İçin Bu İşlem Uygulanacaktır.T.C. Kimlik No – Öğrenim Durum/Sınıf – Ev Telefonu ve Cep Telefonunu girdikten Sonra kaydet butonunu** tıklayınız

# TEMEL ÖĞRETİM DERSİ AÇMA

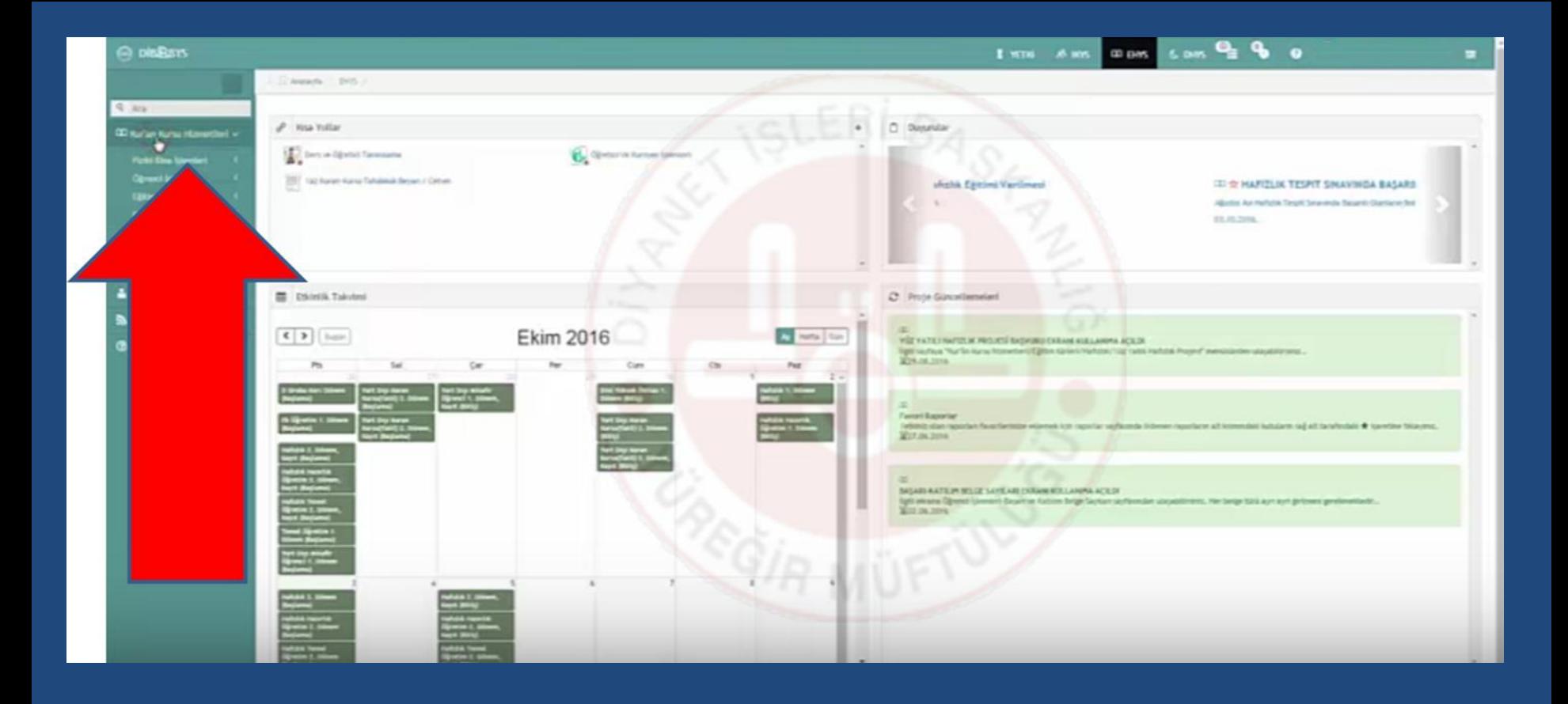

## Kur'an Kursu Hizmetlerini tıklayınız

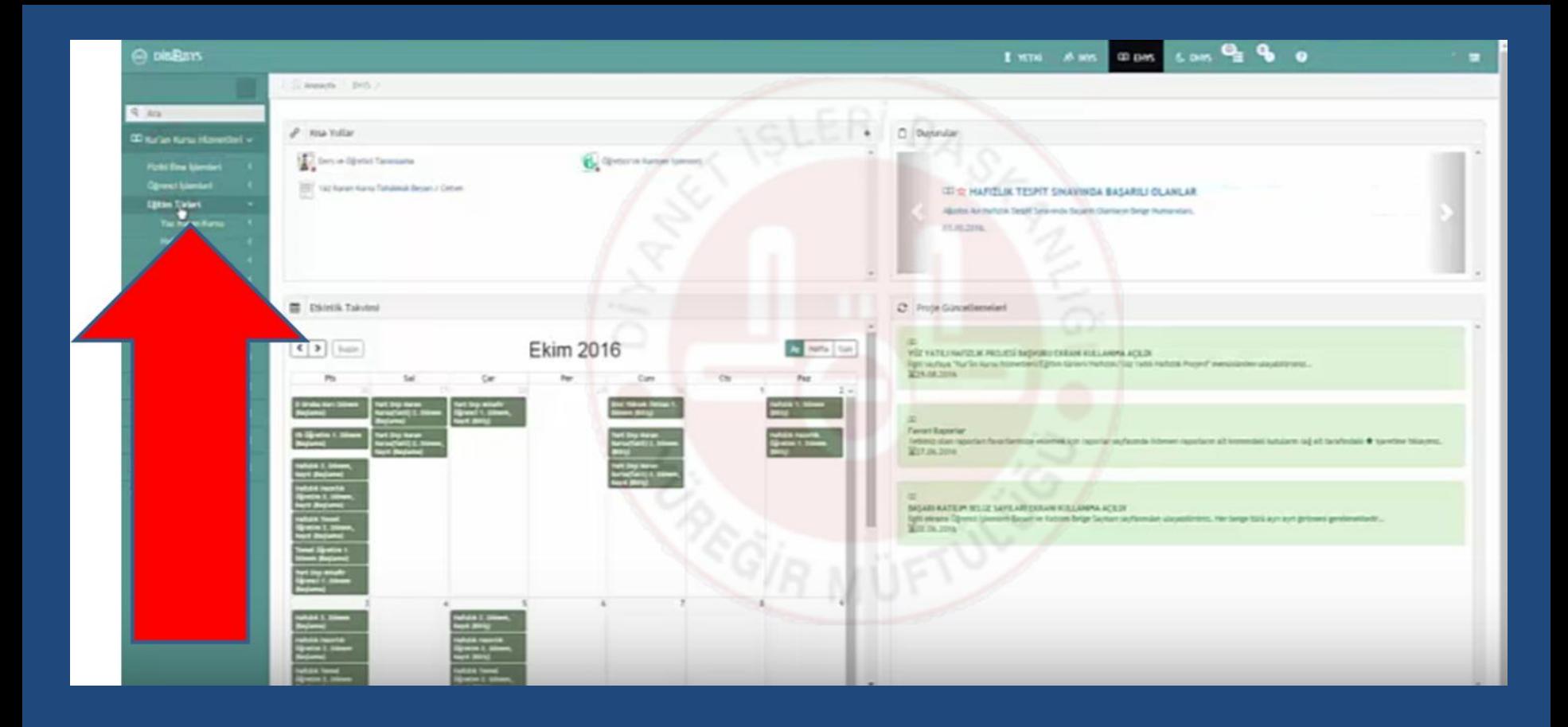

### Eğitim Türlerini tıklayınız

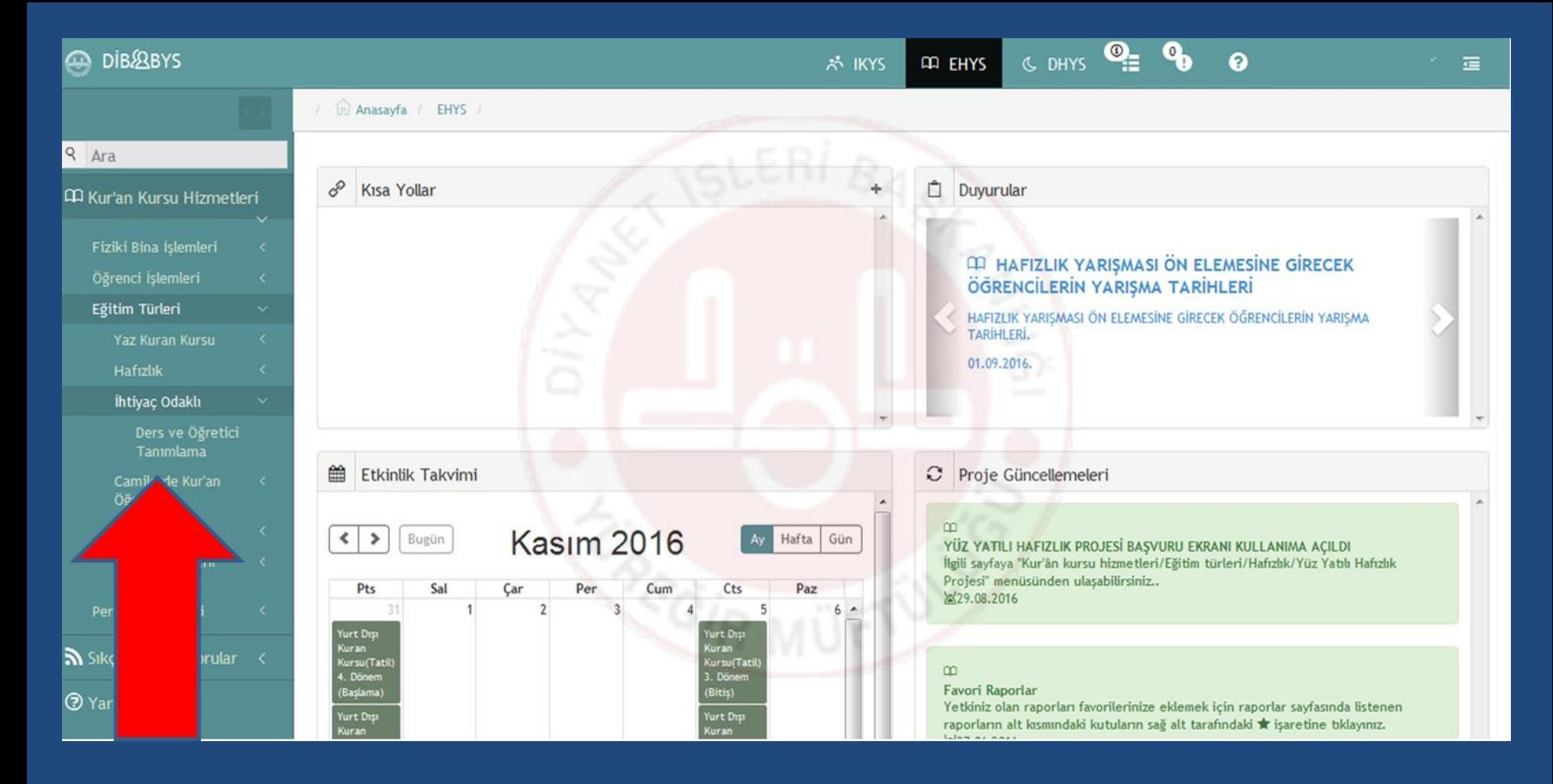

### İhtiyaç Odaklı

–

Ders ve Öğretici Tanımlamayı tıklayınız 16

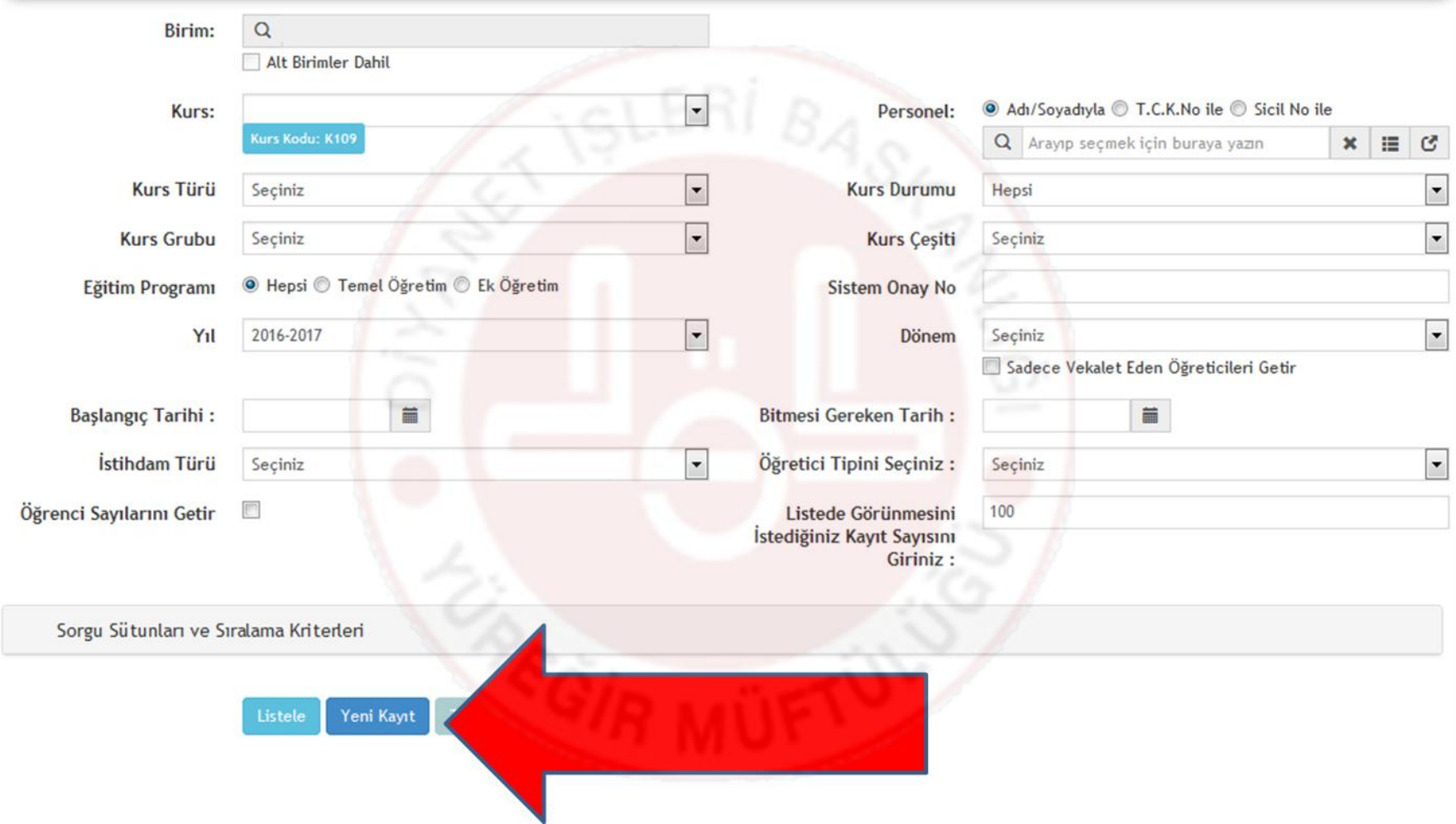

## Yeni Kayıtı tıklayınız

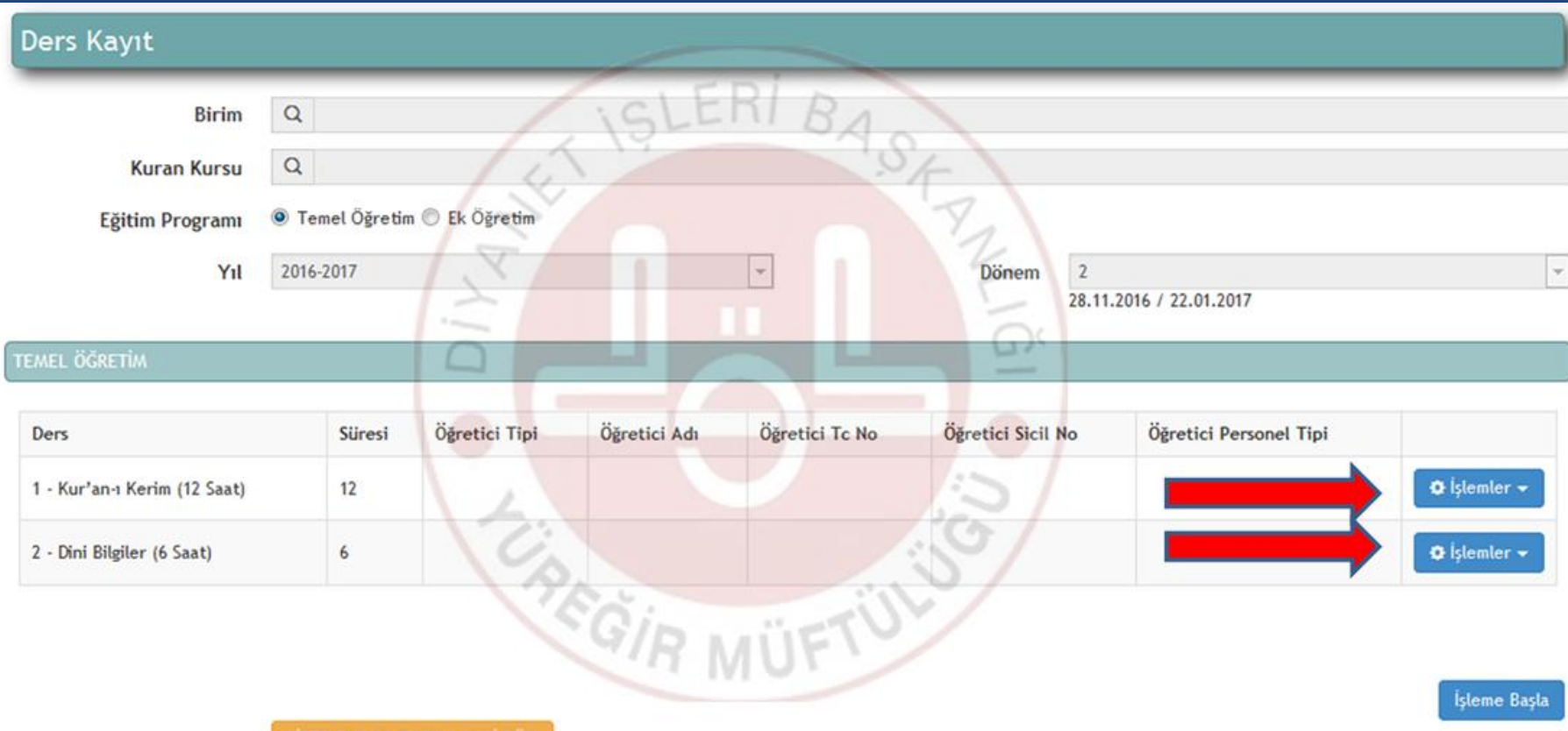

## **İşlemleri** tıklayınız

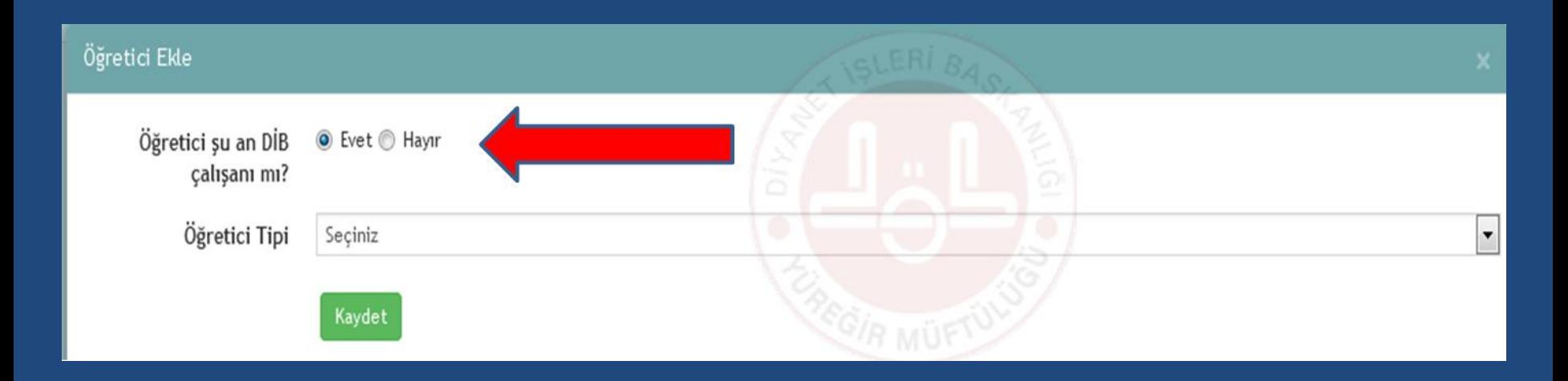

### **Kadrolu görevli ise EVET Geçici görevli ise HAYIR** İşaretleyiniz ve Öğretici tipini seçiniz

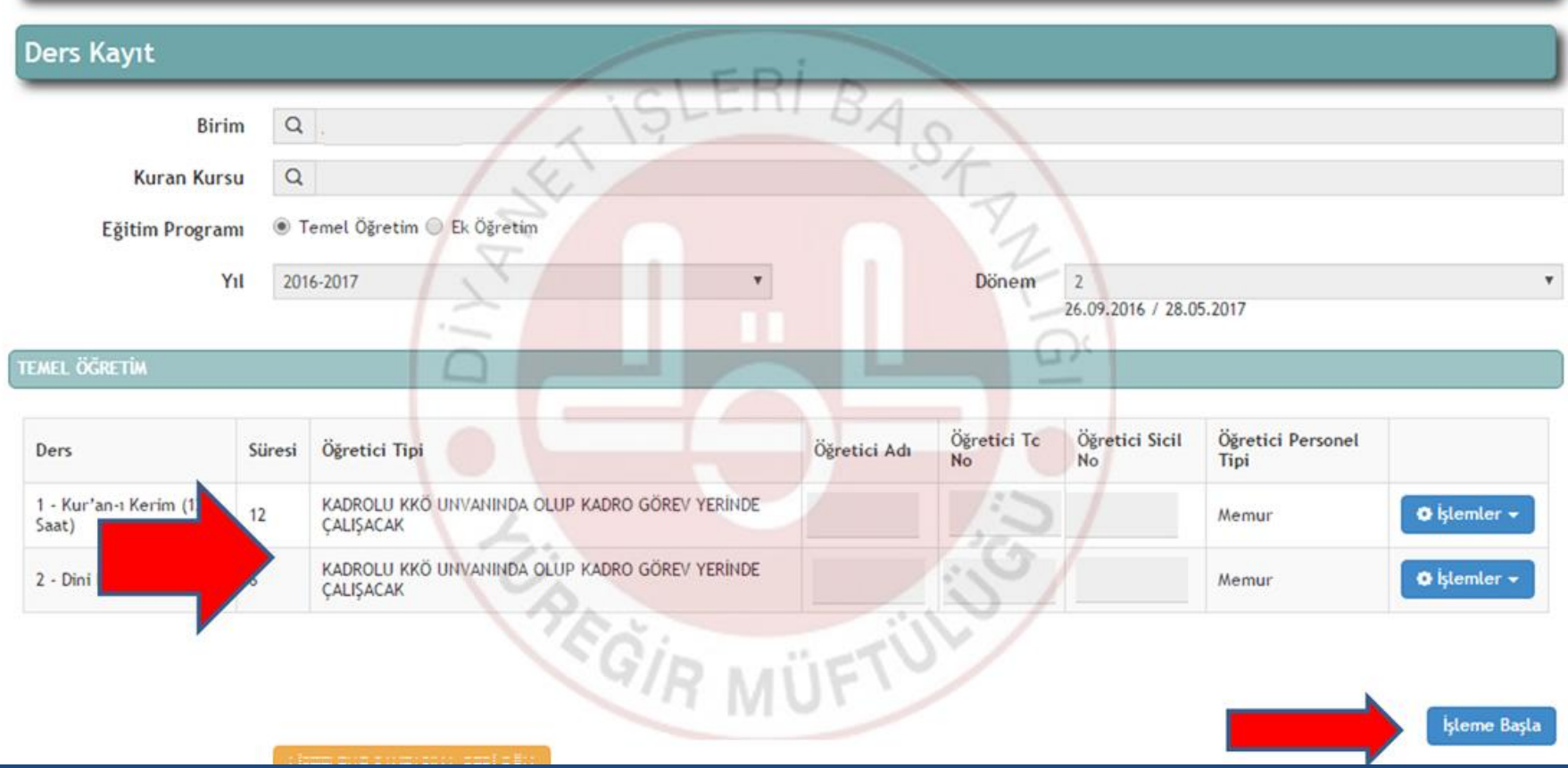

### **Öğretici tipi ve adı otomatik yazacaktır. Yazdıktan sonra İşleme Başla butonuna tıklayınız**

#### **Ders Kayıt**

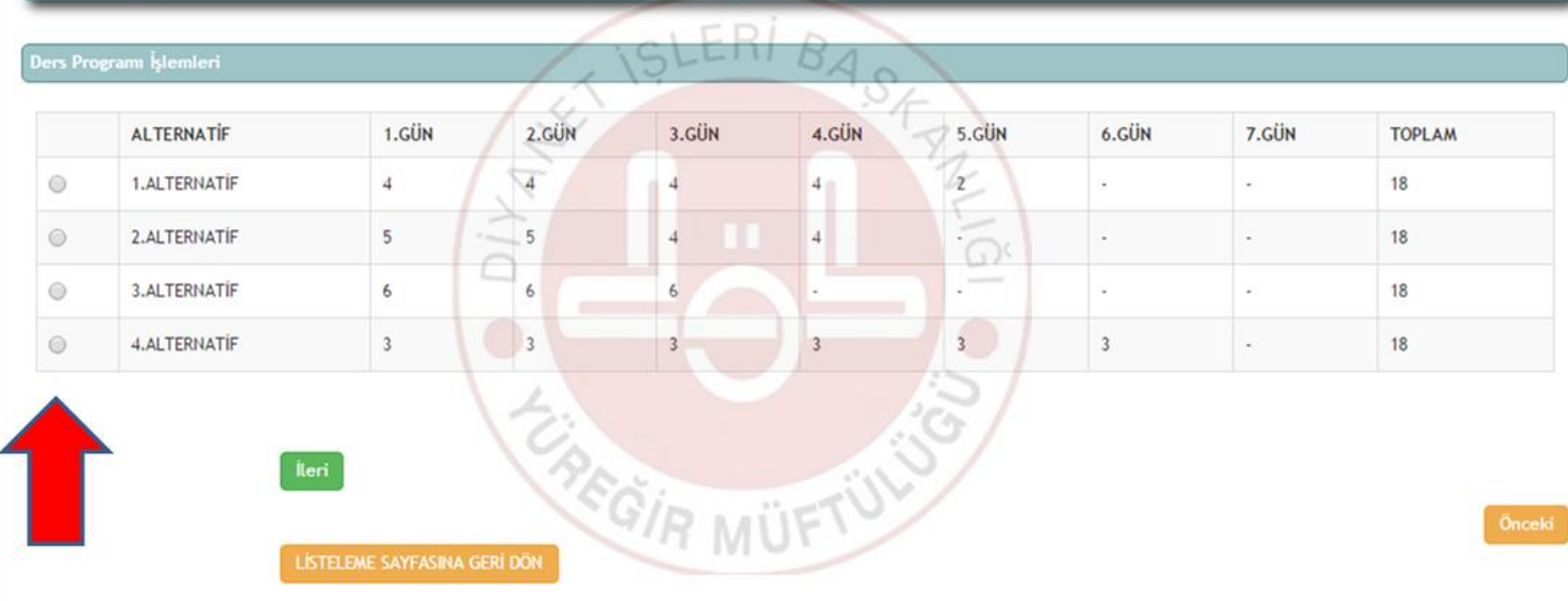

**Hangi alternatif işlenecek ise seçildikten sonra ileri tuşunu** tıklayınız

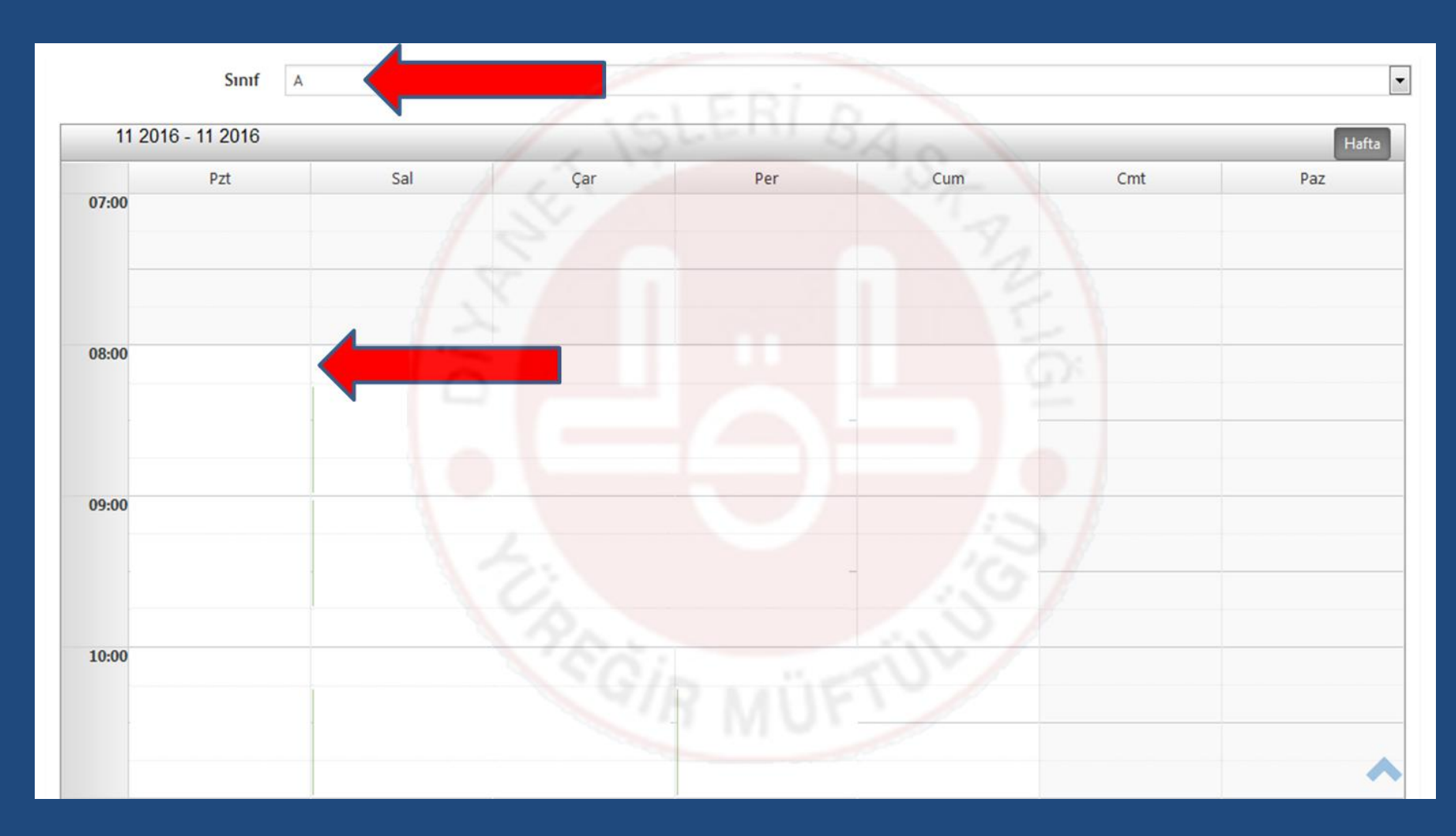

**Sınıfı seçtikten sonra Hangi saatte derse Başlanacaksa O saatin karşısına** *çift tıklayarak* **Pencereyi açınız**

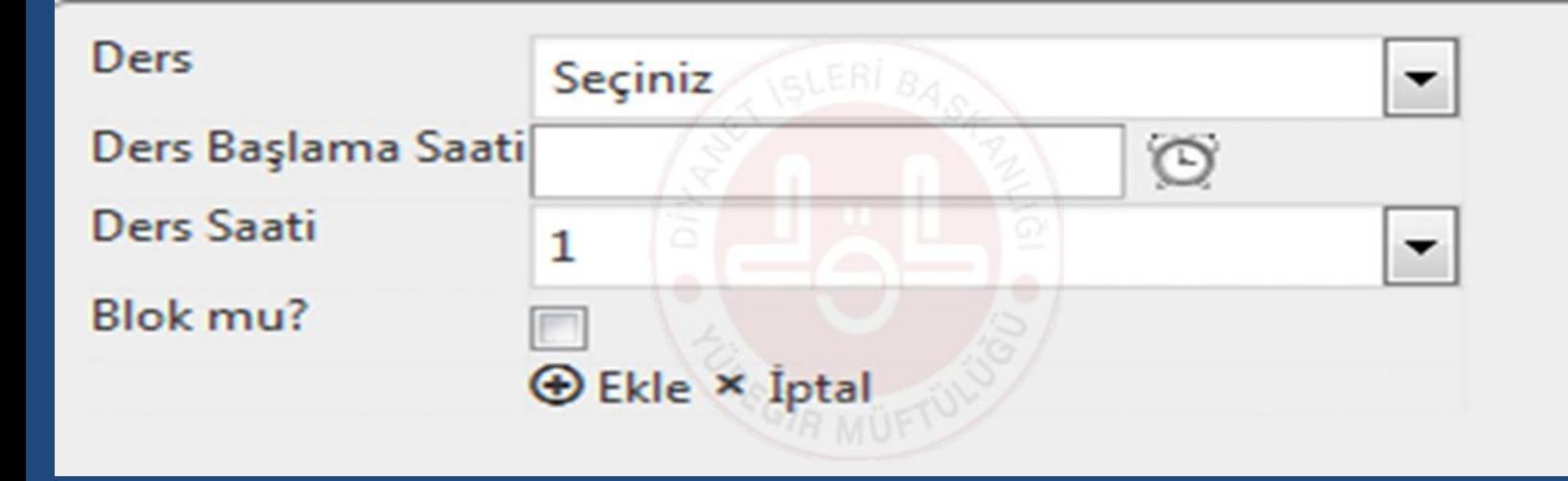

### **Açılan pencerede Ders – Ders Başlama Saati - Ders Saati – Blok mu? seçerek ekle tuşuna basınız (Her Gün için aynı işlem uygulacaktır)**

**Not: Dersler Blok ise Blok mu? Kutucuğu işaretlenmesi gerekmektedir.**

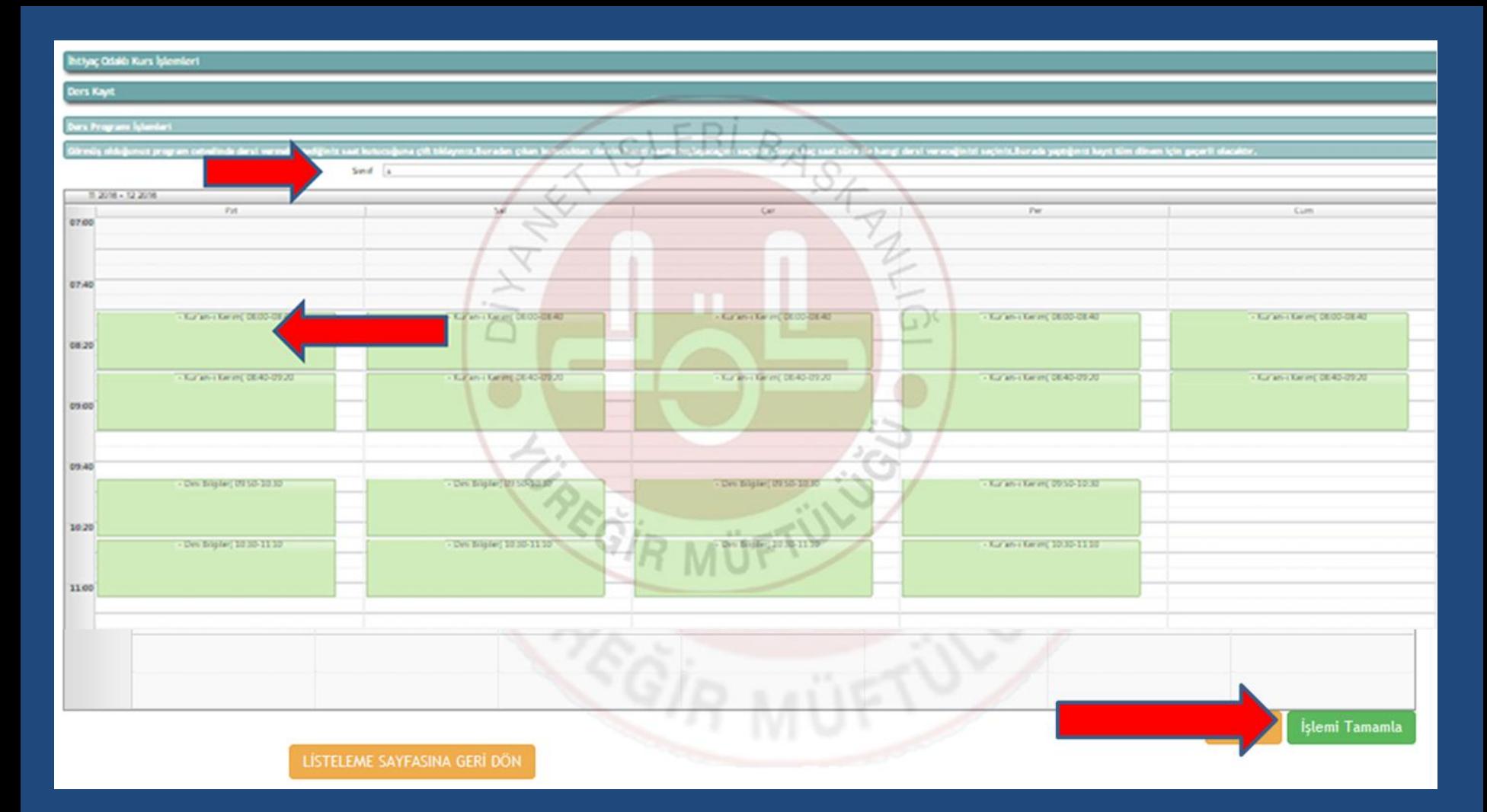

### **İşlem tamamlandıktan sonra İşlemi Tamamla Butonuna tıklayınız ve dersleriniz açılmış olacaktır**

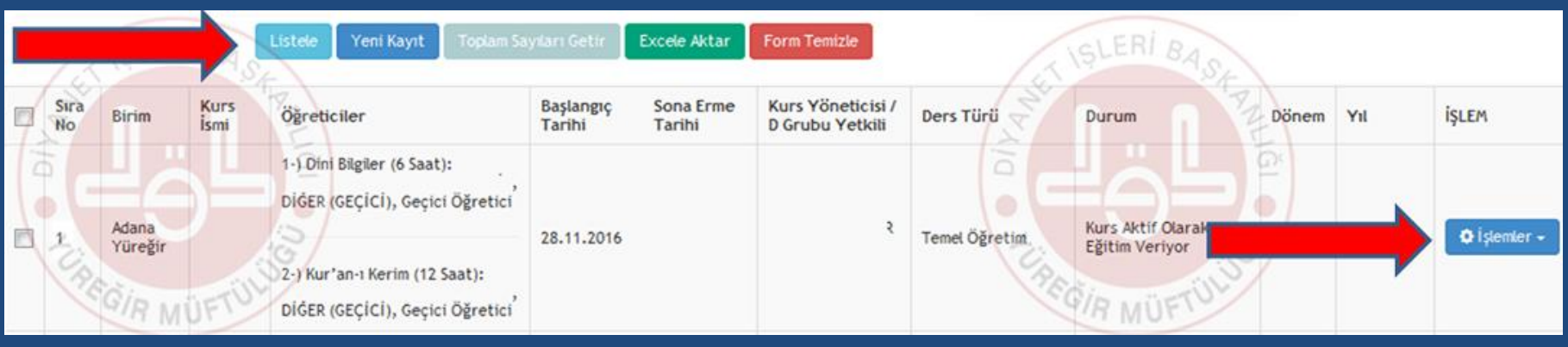

# **Derse Öğrenci eklemek için İşlemler Butonuna tıklayınız**

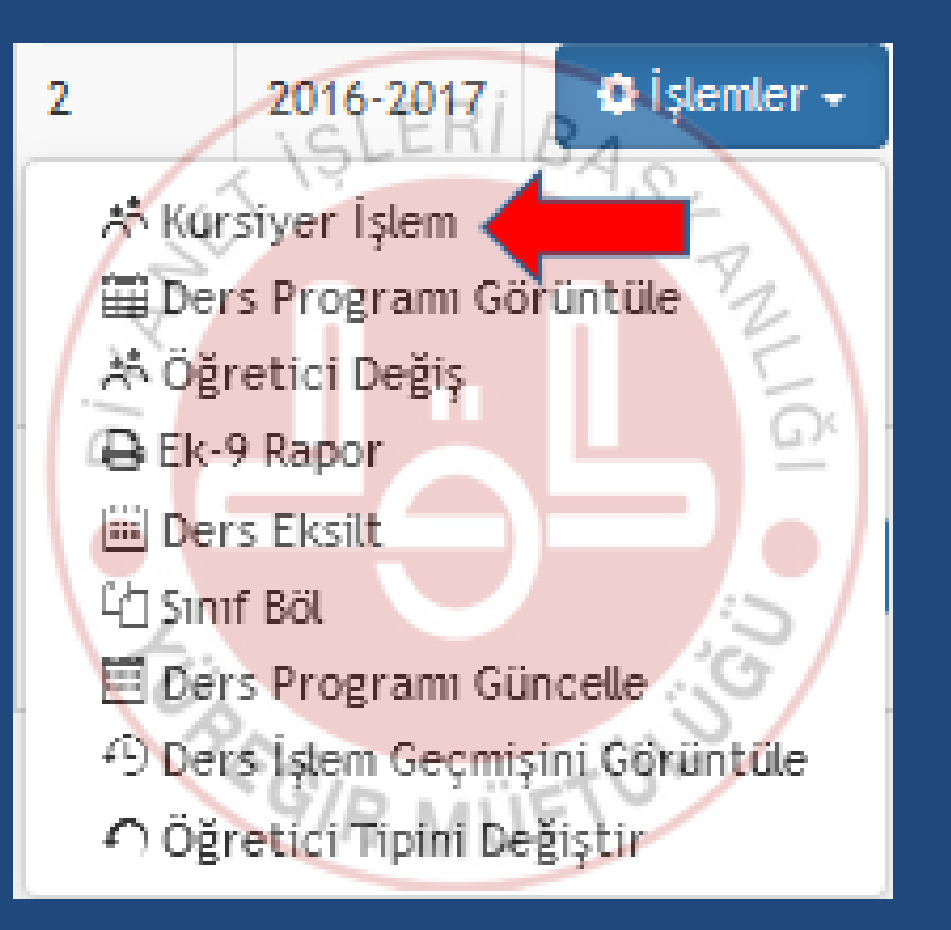

# **Kursiyer İşlem Butonuna tıklayınız**

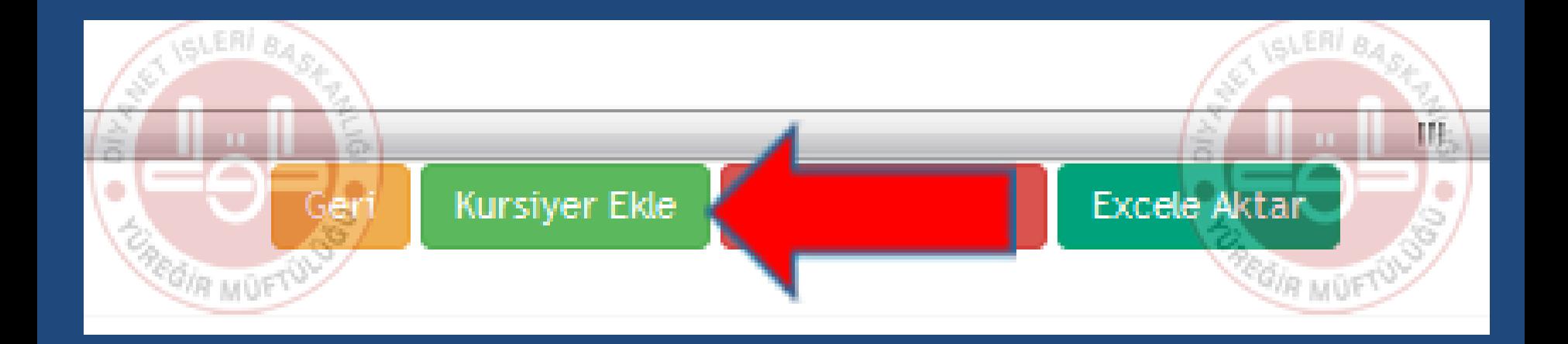

# **Kursiyer Ekle Butonuna tıklayınız**

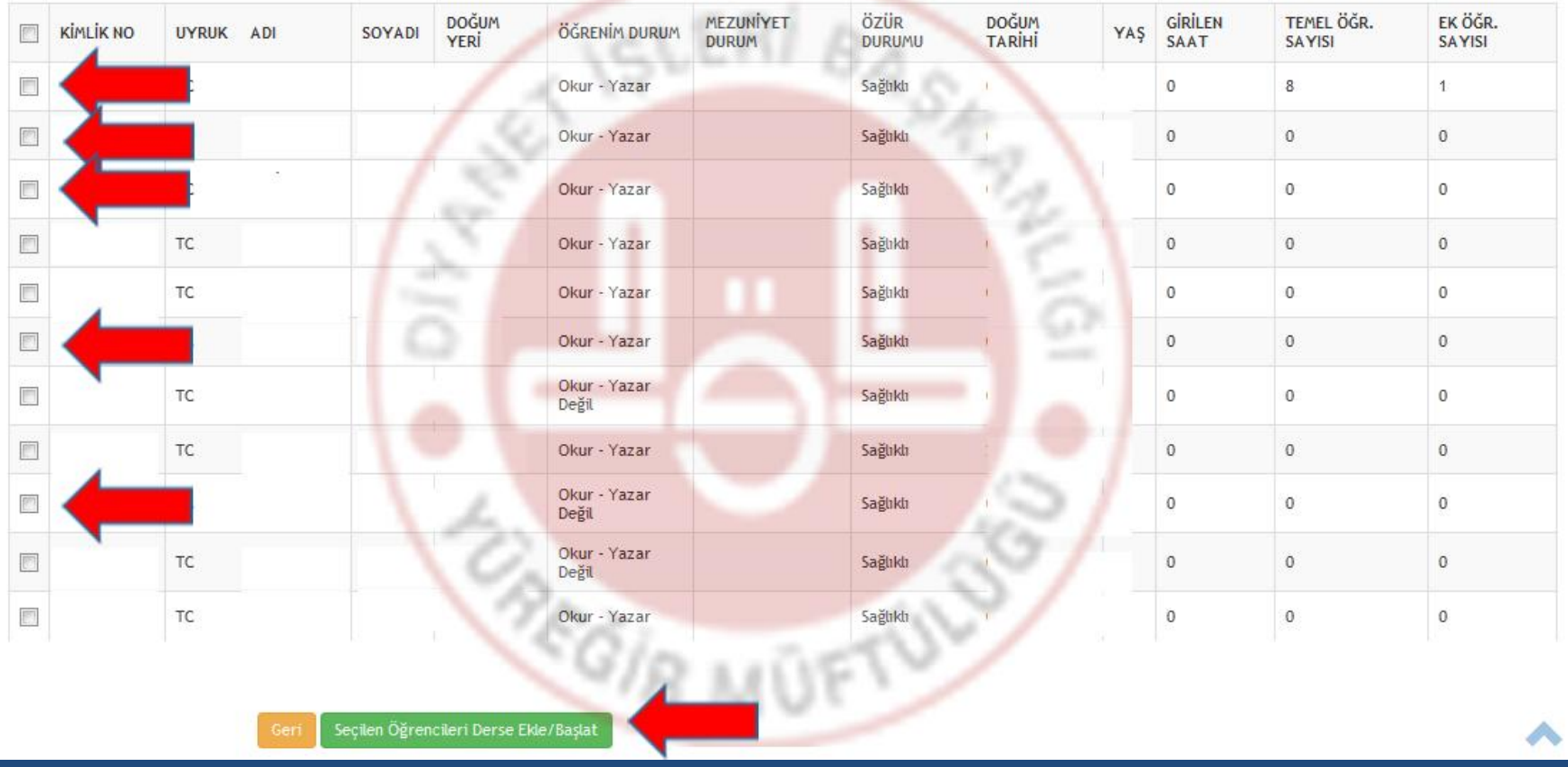

**Hangi öğrenciler derse eklenecekse sol taraftaki kutucuklardan öğrenciler seçilerek Seçilen öğrencileri Derse Ekle/Başlat Butonuna tıklayınız**

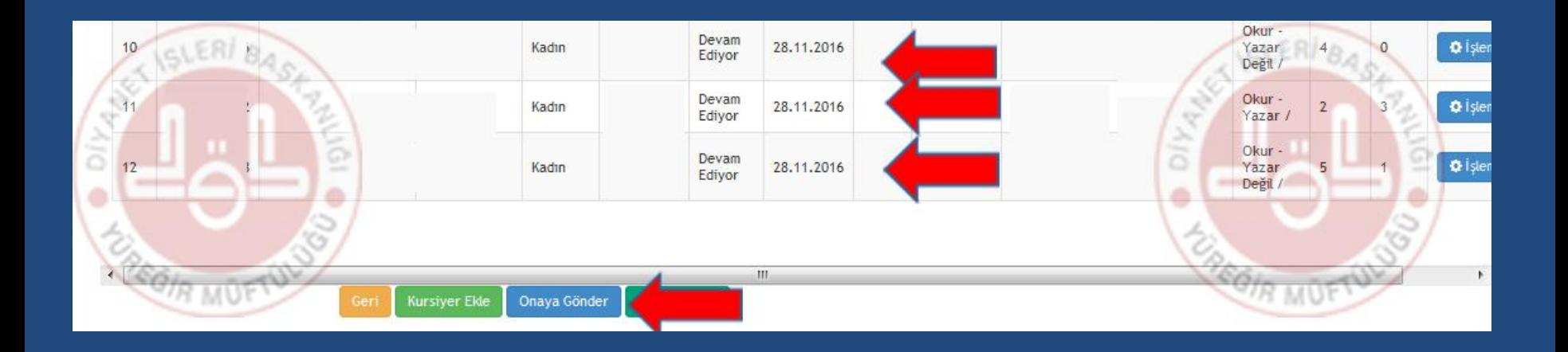

### **Öğrenciler derse eklenmiş olacaktır ve en sonunda Onaya Gönder Butonuna tıklayınız**

# EK ÖĞRETİM DERSİ AÇMA

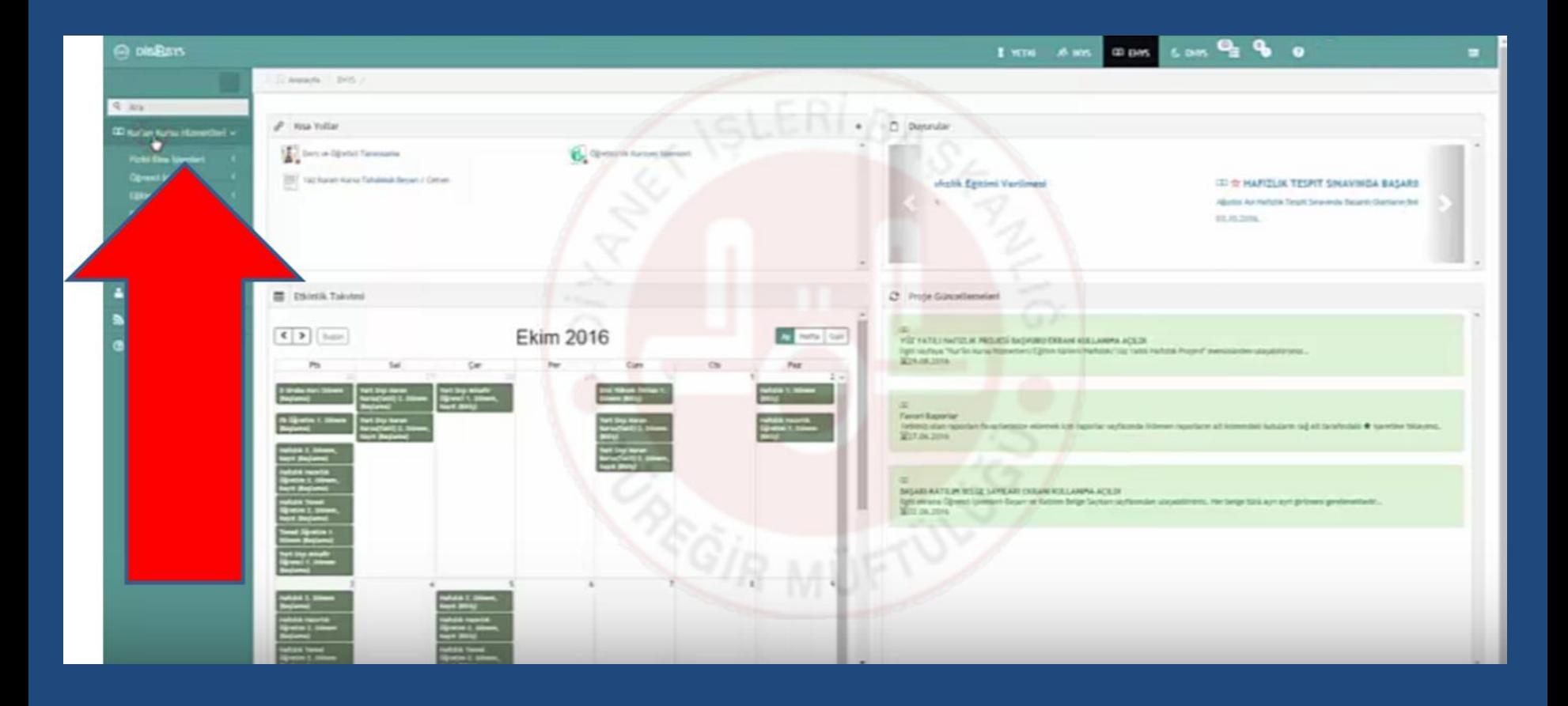

## Kur'an Kursu Hizmetlerini tıklayınız

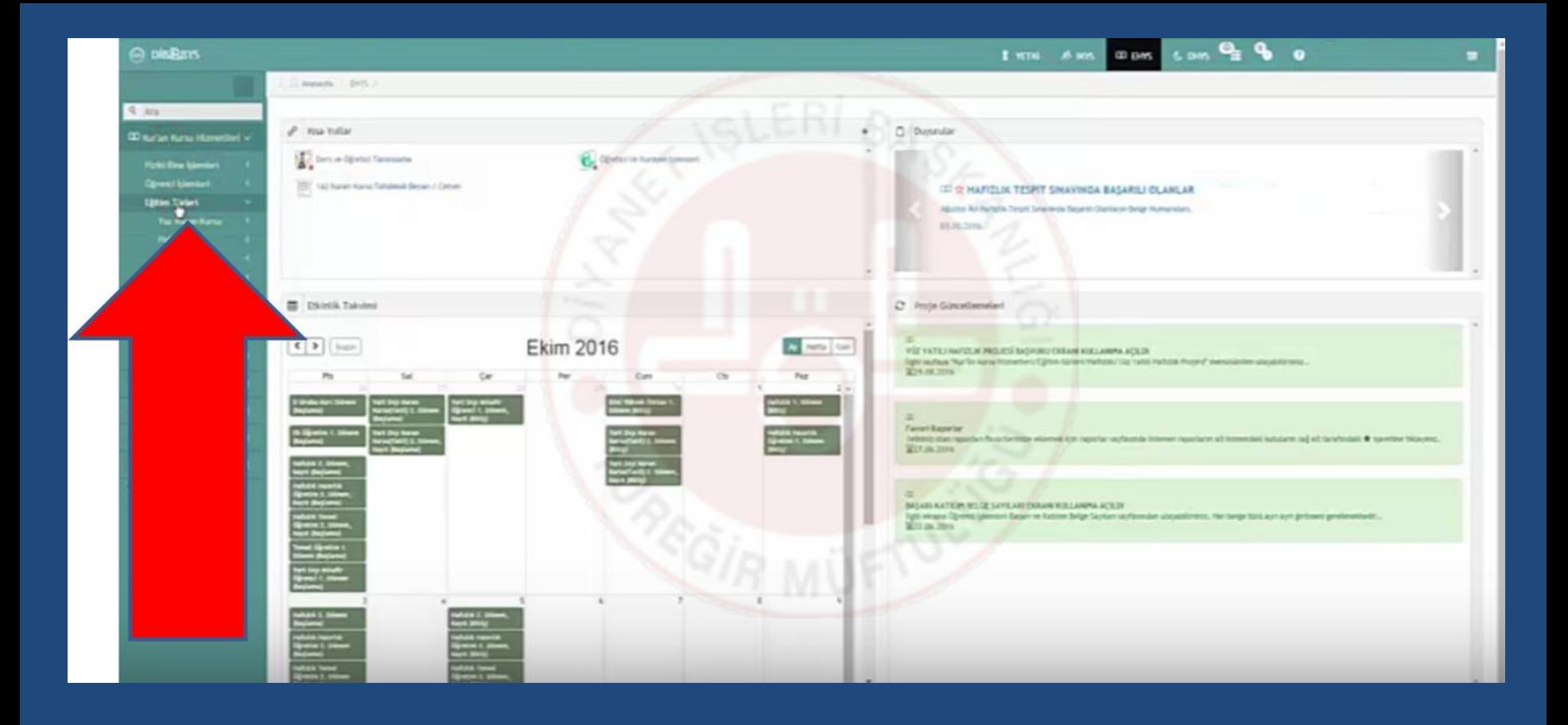

### Eğitim Türlerini tıklayınız

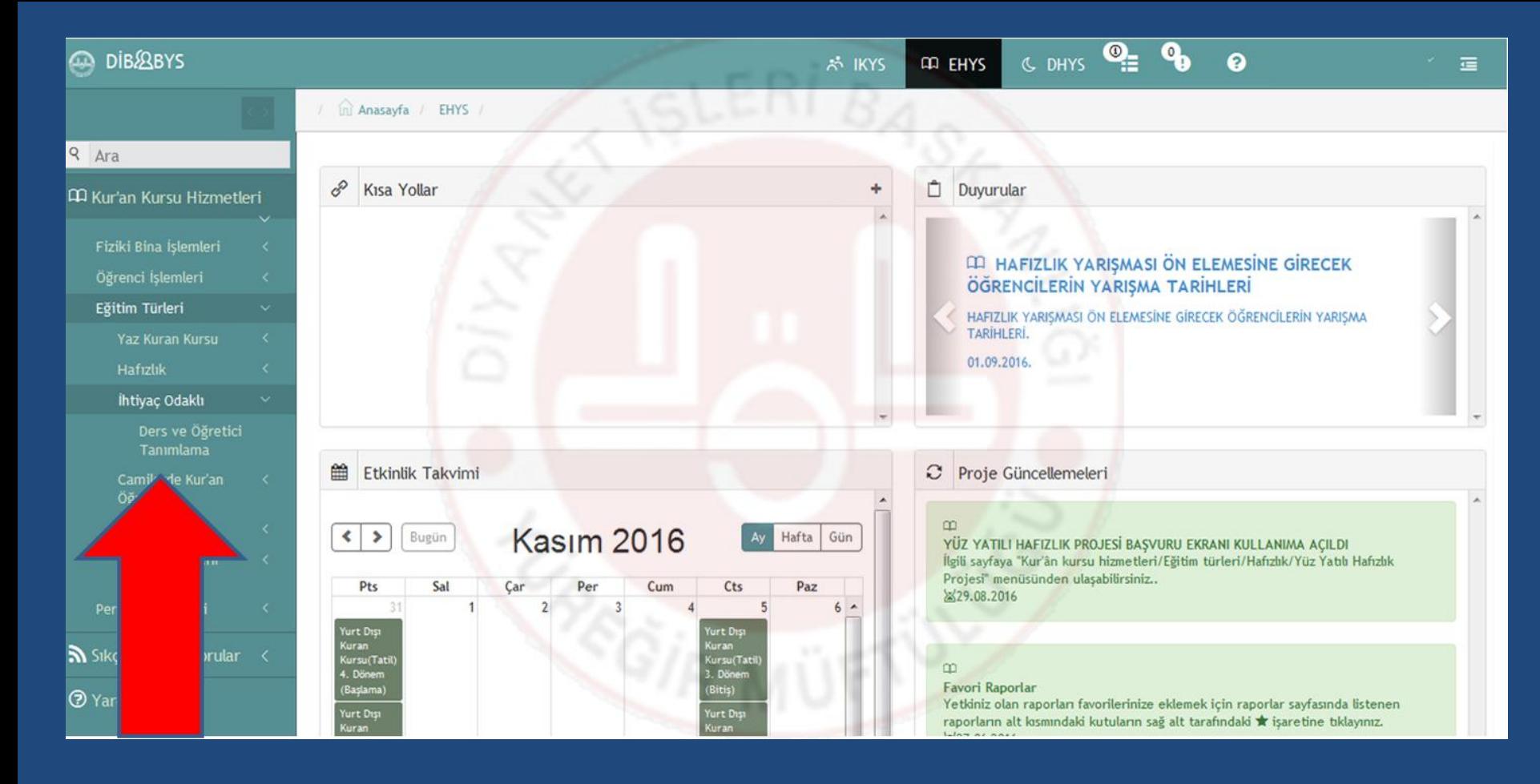

### İhtiyaç Odaklı

–

Ders ve Öğretici Tanımlamayı tıklayınız 33

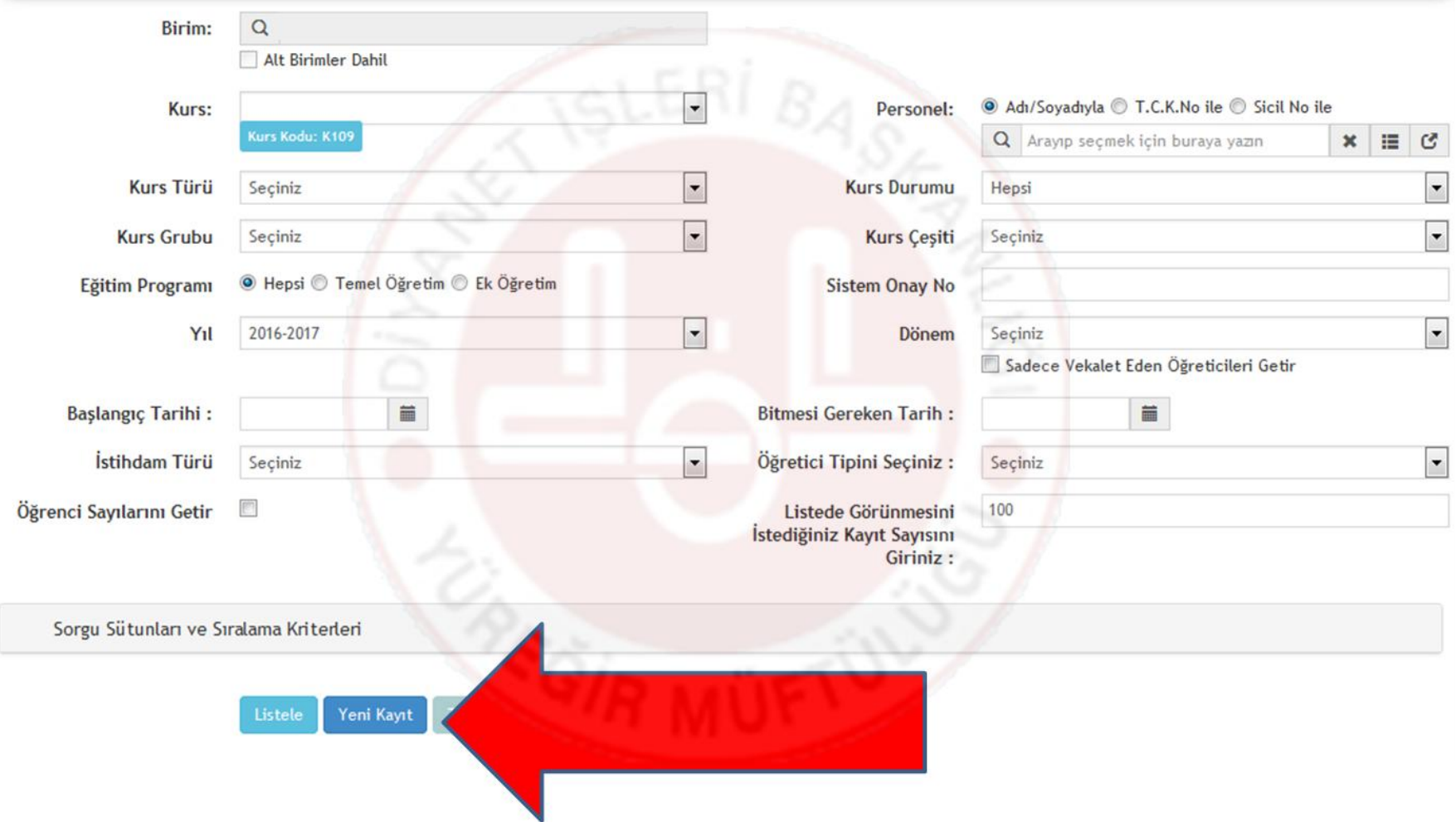

## Yeni Kayıtı tıklayınız

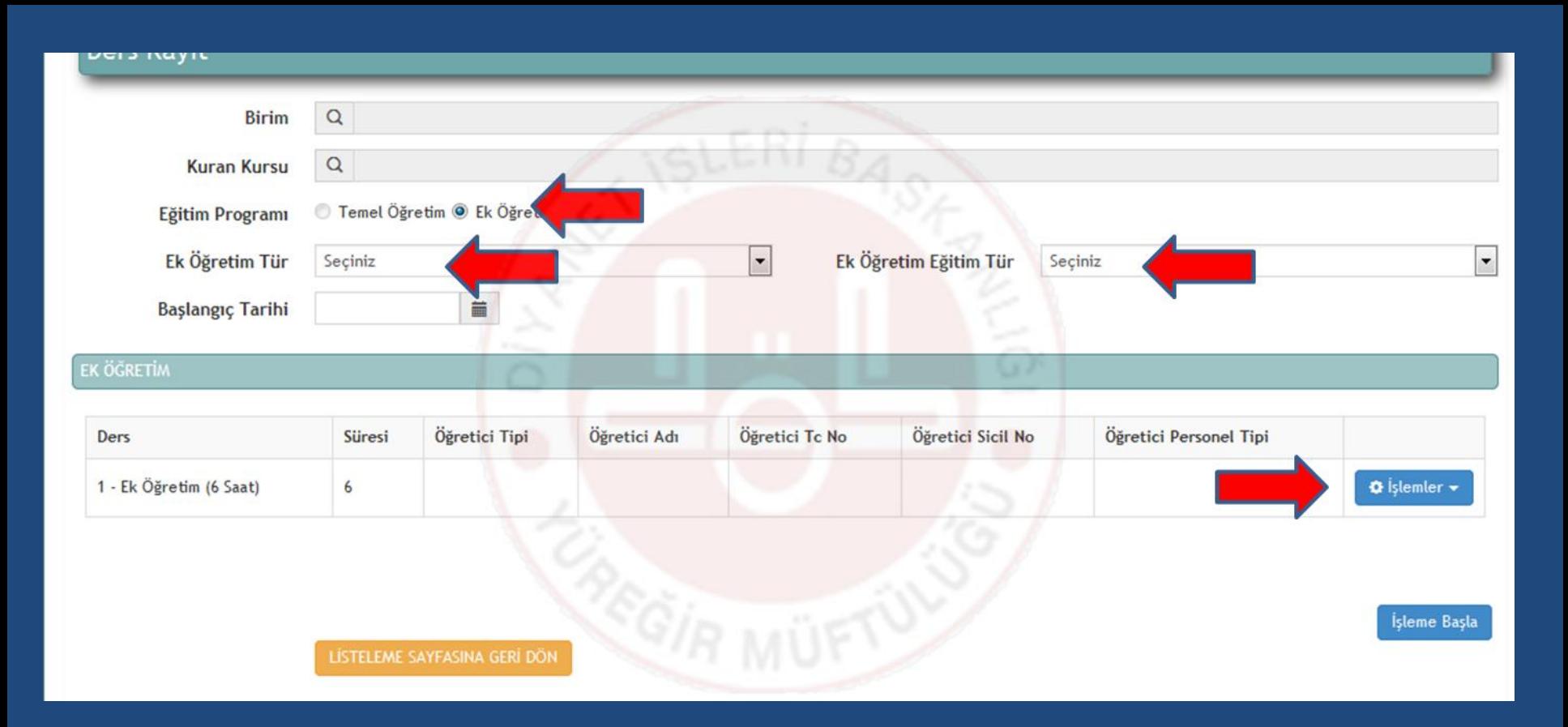

## **Ek Öğretim – Ek Öğretim Türü - Ek Öğretim Eğitim Türü ve İşlemleri** tıklayınız

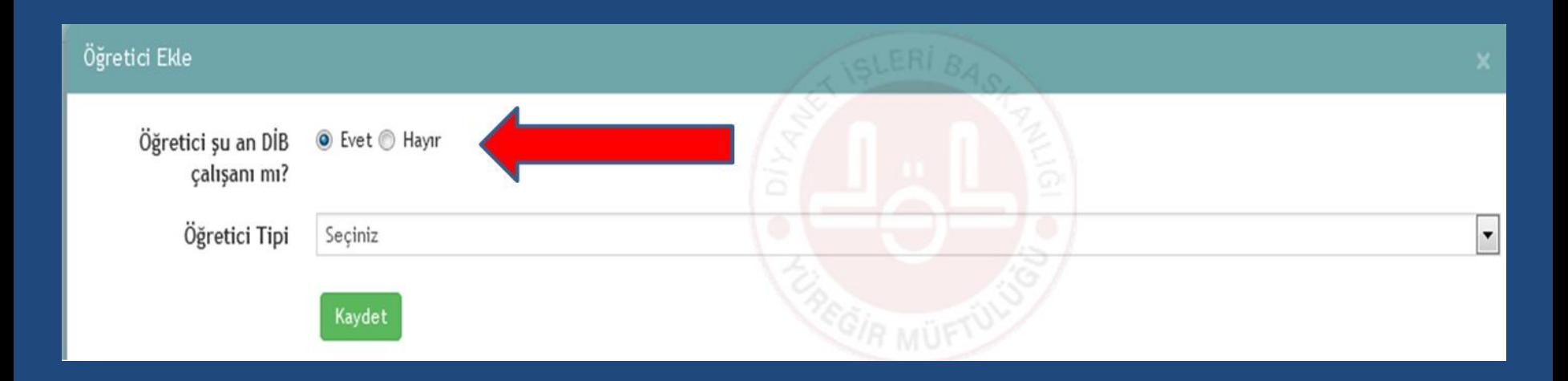

### **Kadrolu görevli ise EVET Geçici görevli ise HAYIR** İşaretleyiniz ve Öğretici tipini seçiniz

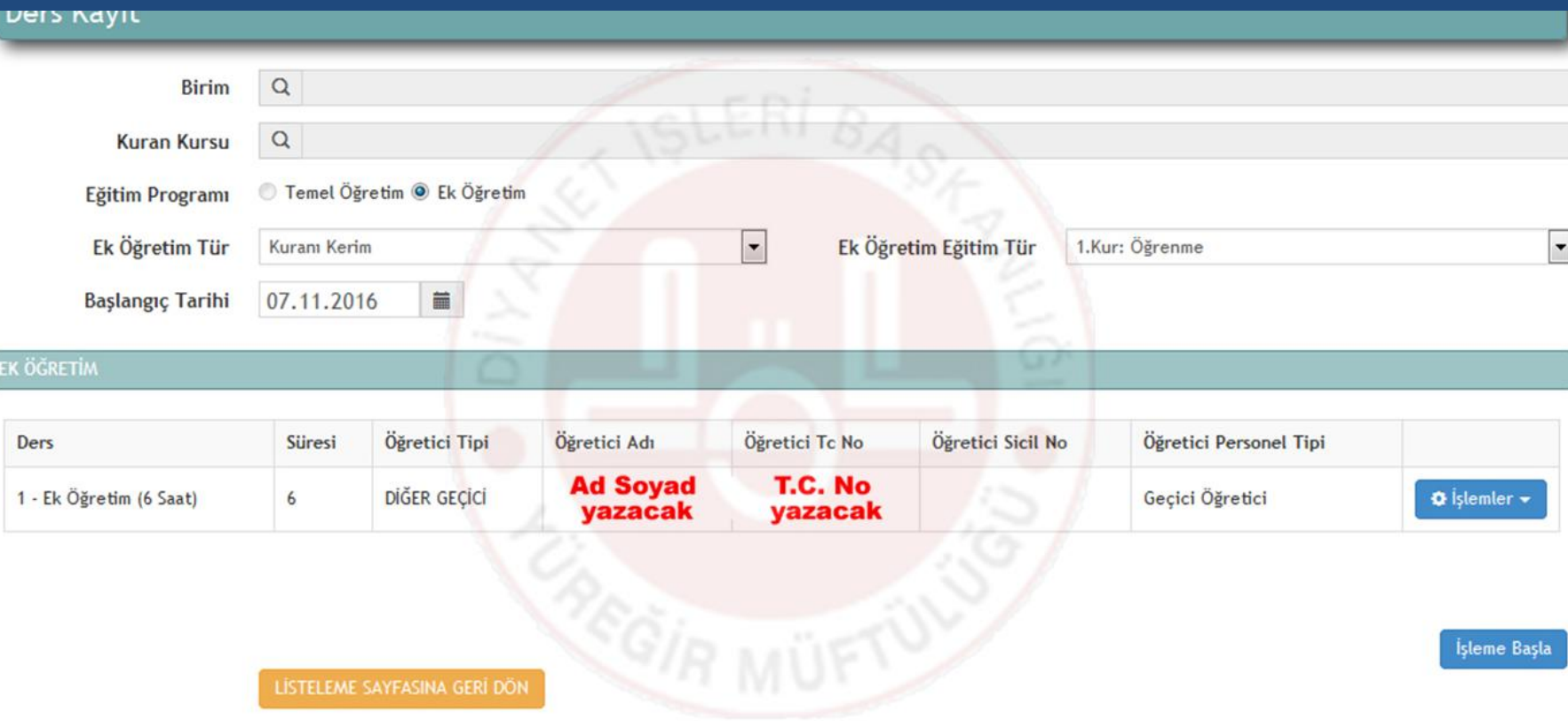

**İşlemleri yaptıktan sonra Yukarıdaki gibi ad soyad ve T.C otomatik yazacaktır** Sonrasında işleme Başla tuşunu tıklayınız

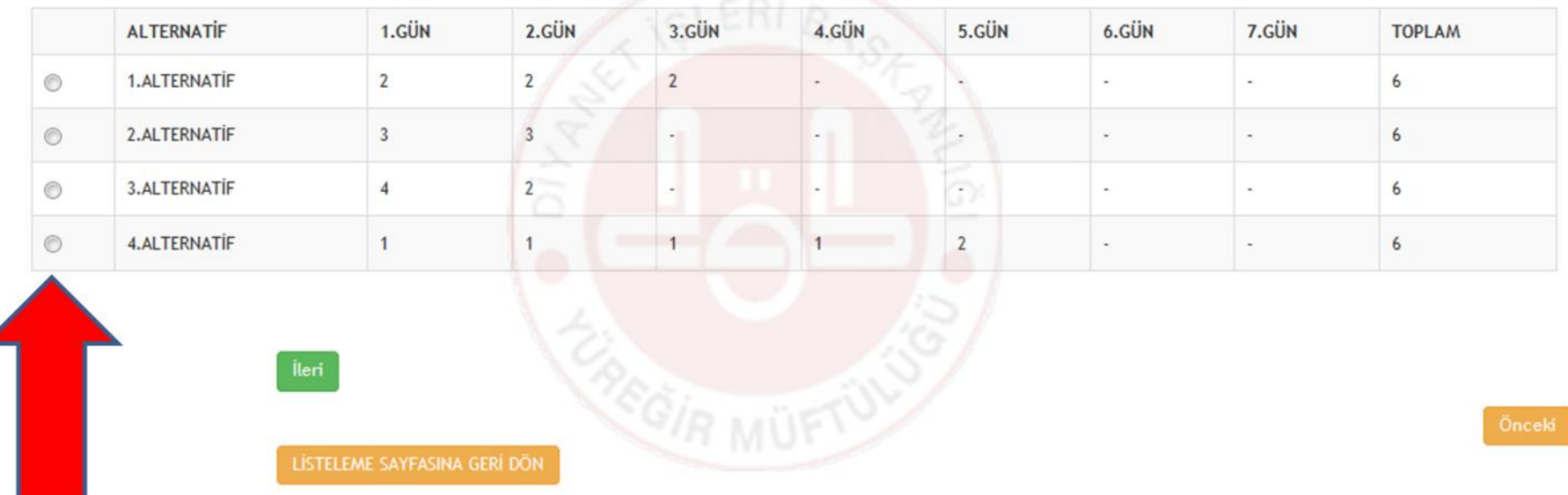

## **Hangi alternatif işlenecek ise seçildikten sonra ileri tuşunu** tıklayınız

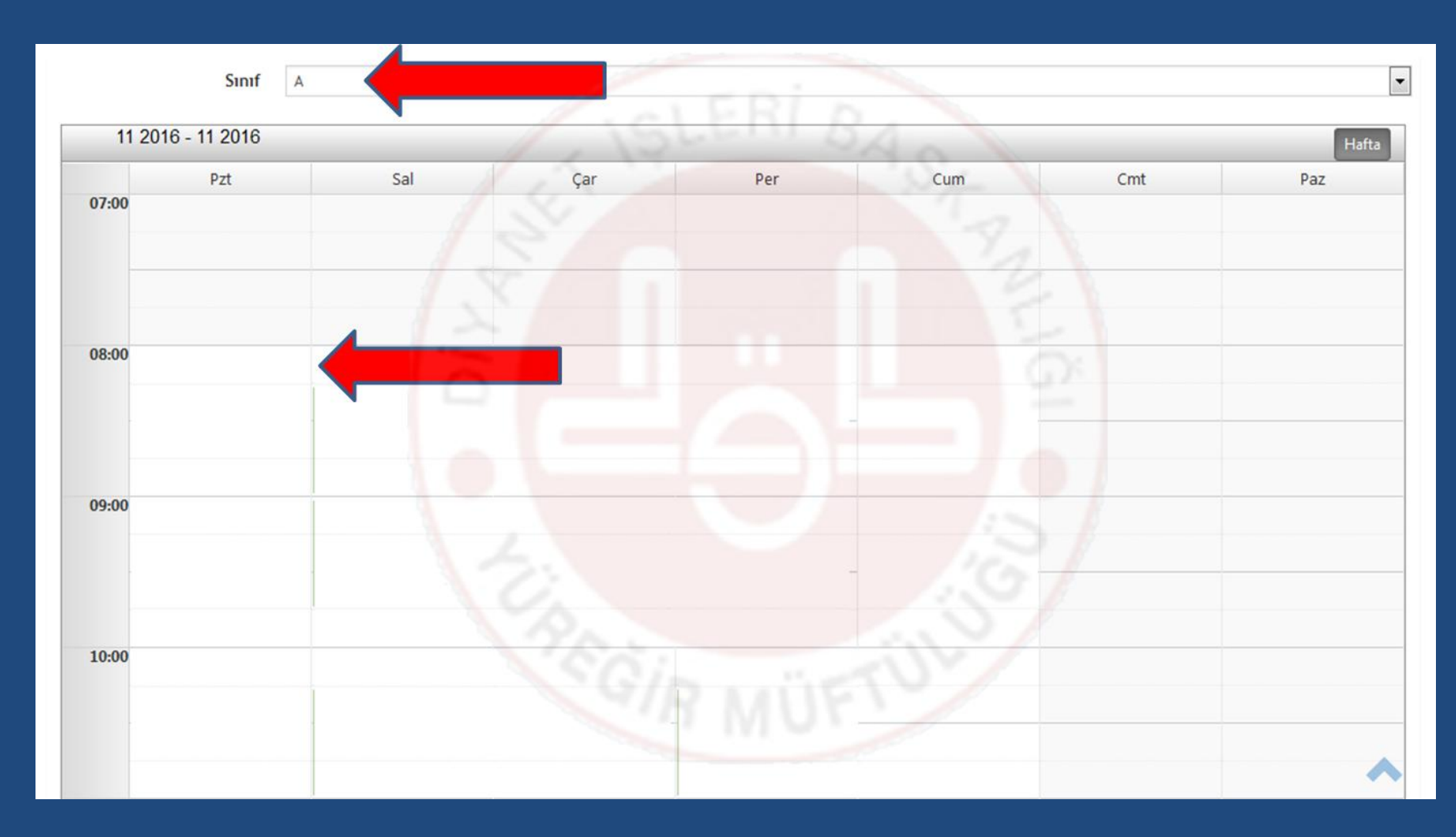

**Sınıfı seçtikten sonra Hangi saatte derse Başlanacaksa O saatin karşısına** *çift tıklayarak* **Pencereyi açınız**

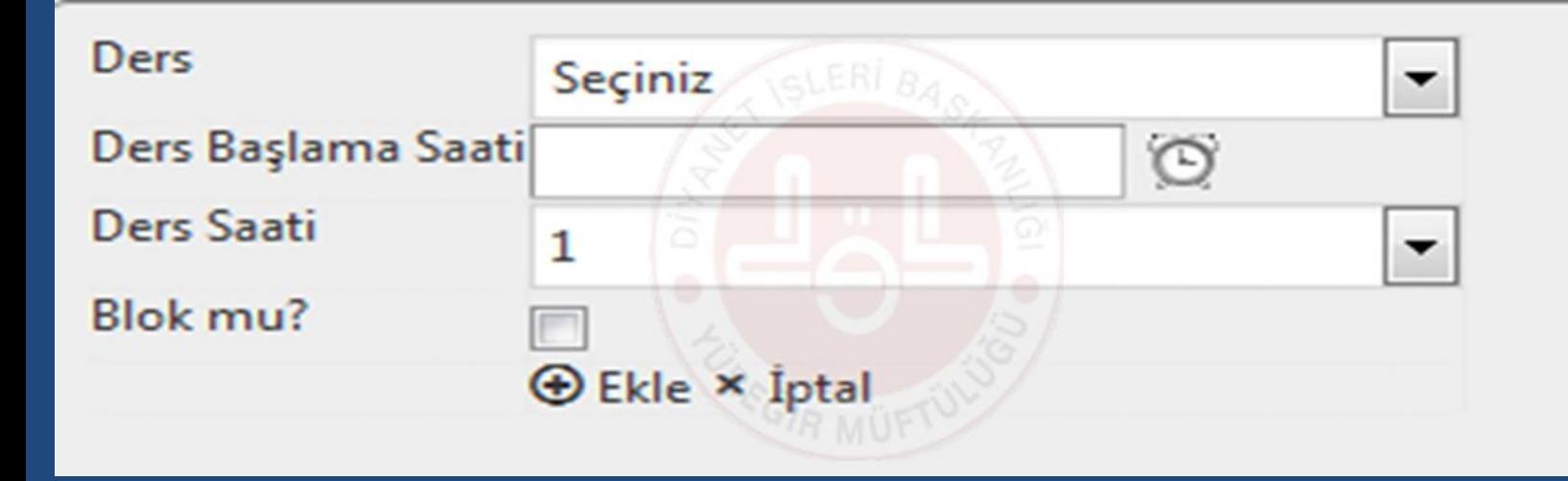

### **Açılan pencerede Ders – Ders Başlama Saati - Ders Saati – Blok mu? seçerek ekle tuşuna basınız (Her Gün için aynı işlem uygulacaktır)**

**Not: Dersler Blok ise Blok mu? Kutucuğu işaretlenmesi gerekmektedir.**

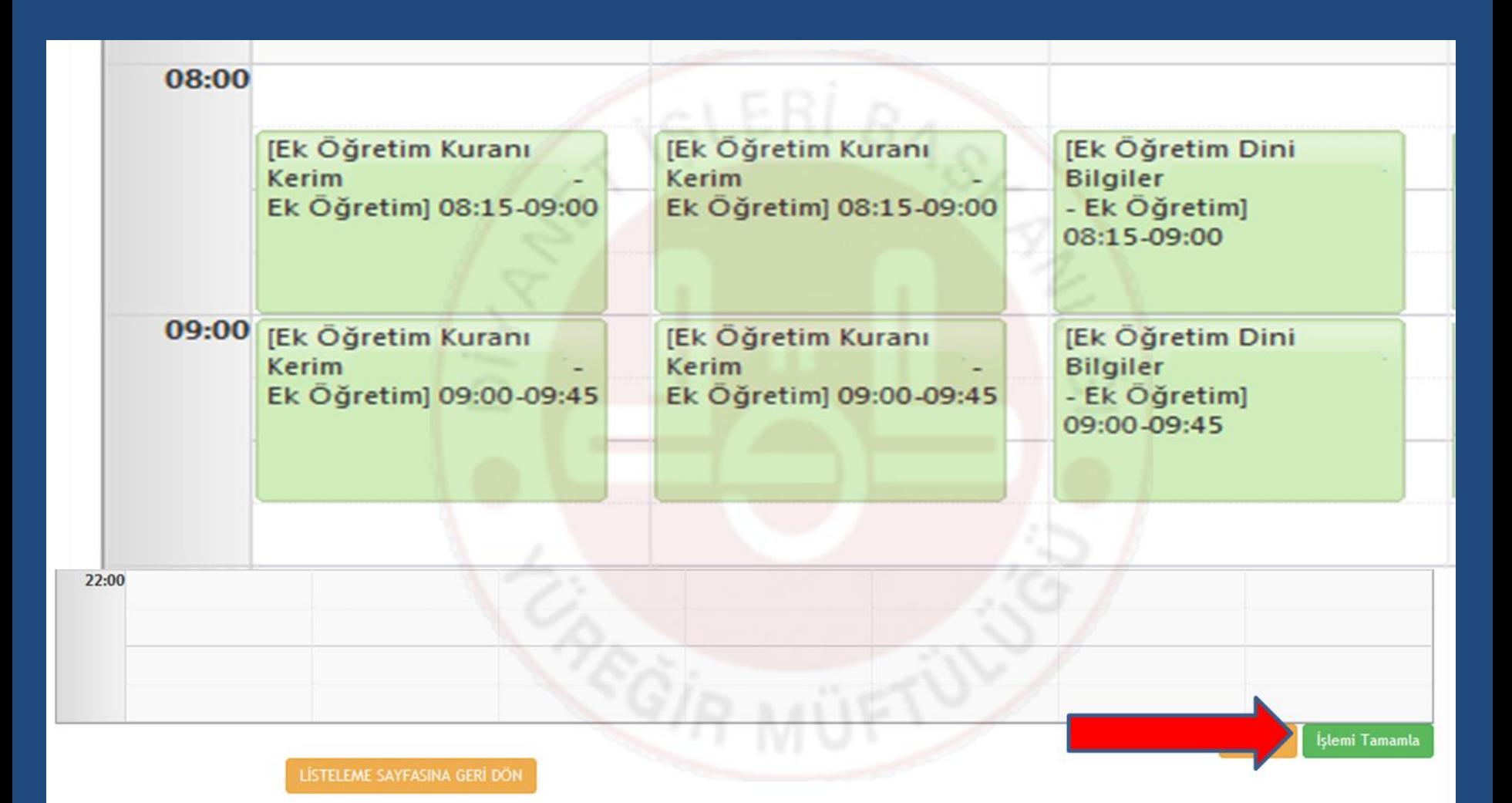

### **İşlem tamamlandıktan sonra İşlemi Tamamla Butonuna tıklayınız ve dersleriniz açılmış olacaktır**

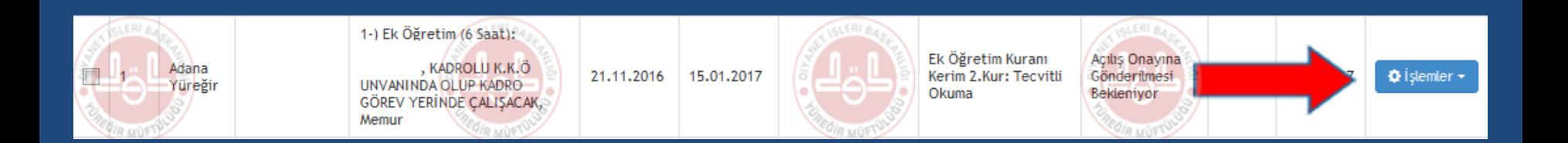

# **Derse Öğrenci eklemek için İşlemler Butonuna tıklayınız**

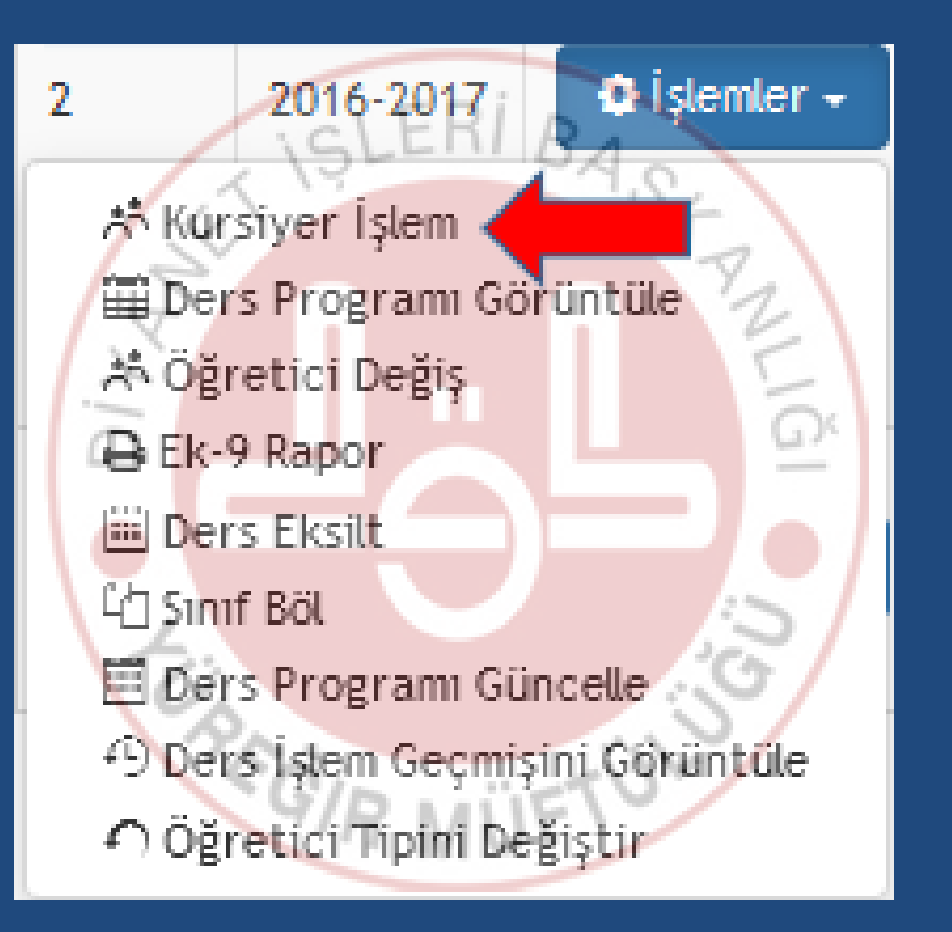

# **Kursiyer İşlem Butonuna tıklayınız**

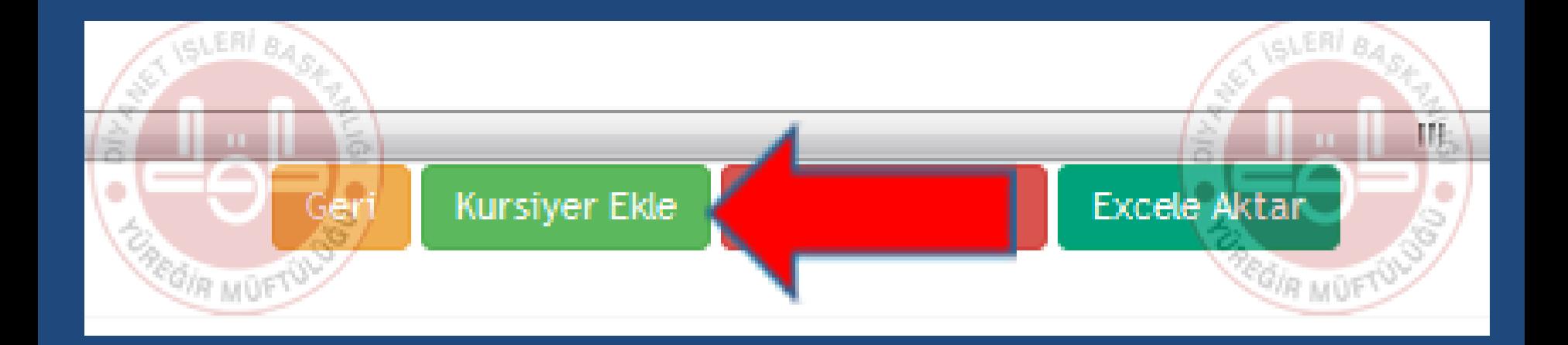

# **Kursiyer Ekle Butonuna tıklayınız**

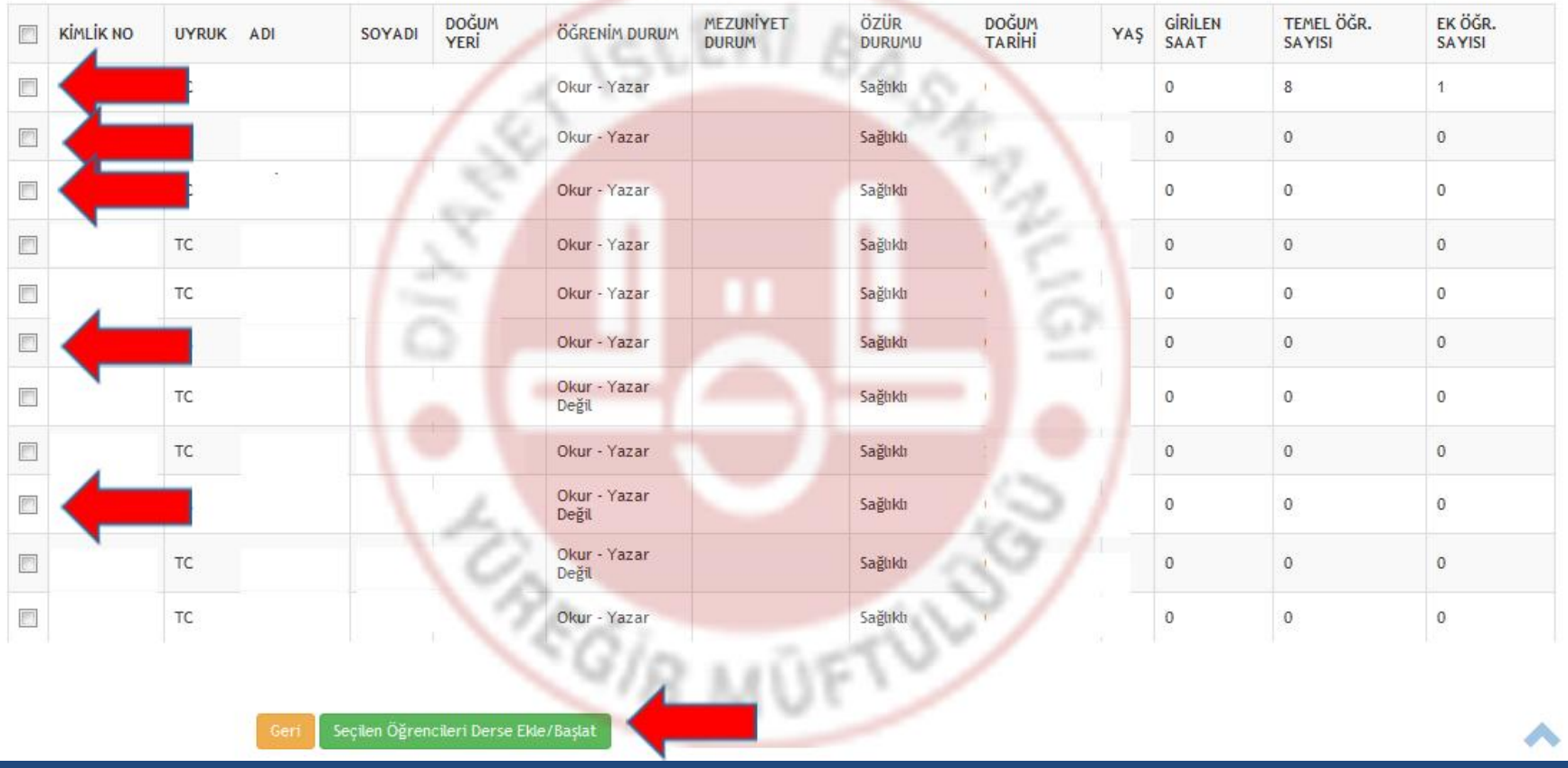

**Hangi öğrenciler derse eklenecekse sol taraftaki kutucuklardan öğrenciler seçilerek Seçilen öğrencileri Derse Ekle/Başlat Butonuna tıklayınız**

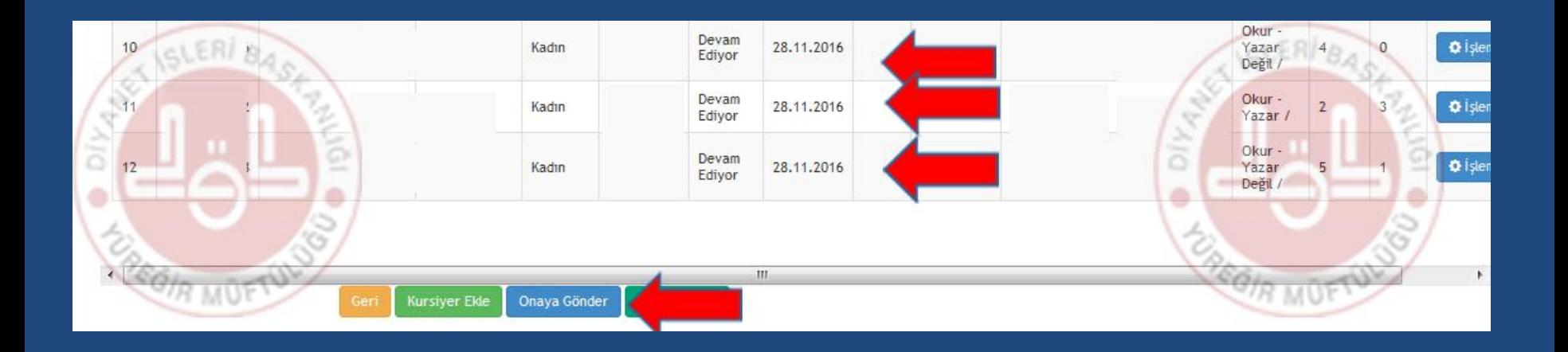

### **Öğrenciler derse eklenmiş olacaktır ve en sonunda Onaya Gönder Butonuna tıklayınız**

# TAHAKKUK BEYANI VERME

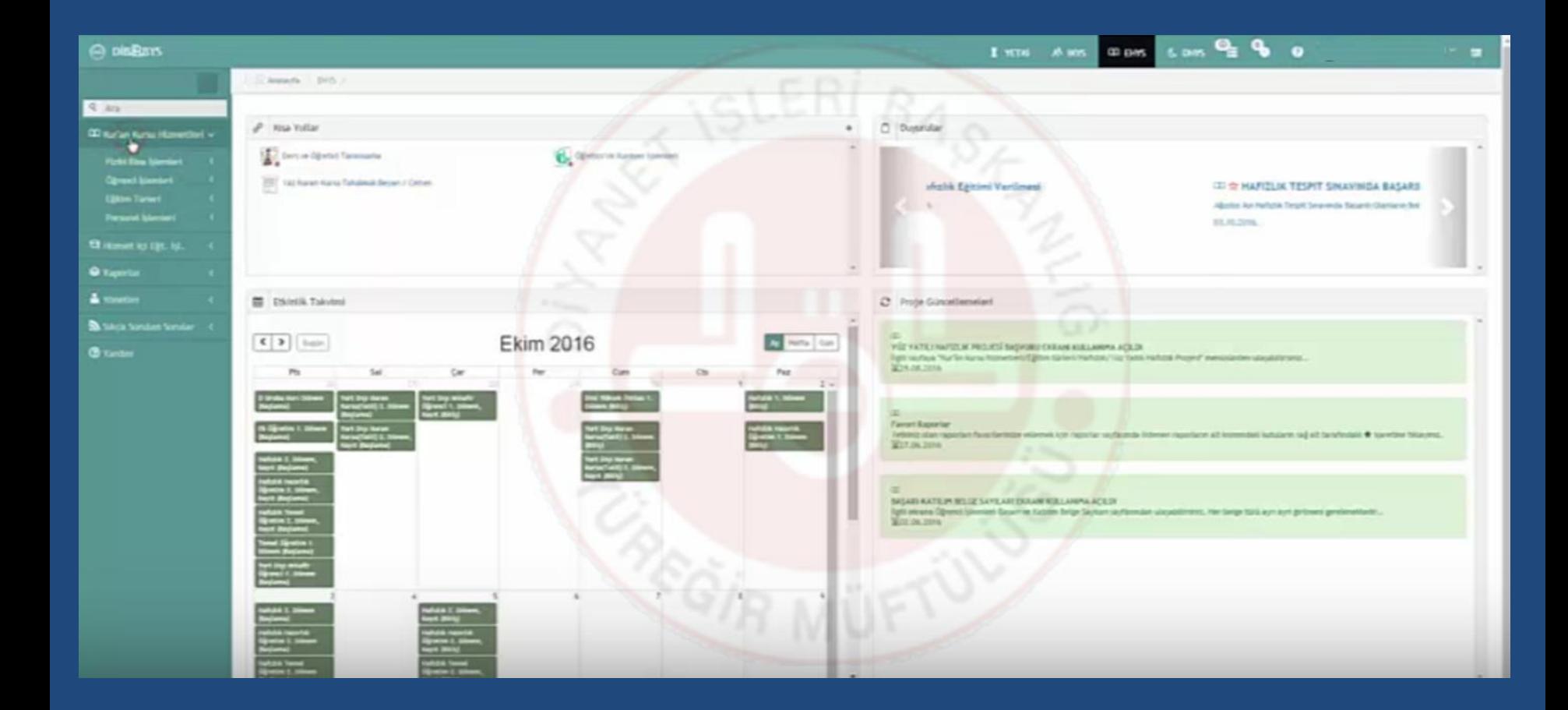

### Kur'an Kursu Hizmetlerini tıklayınız

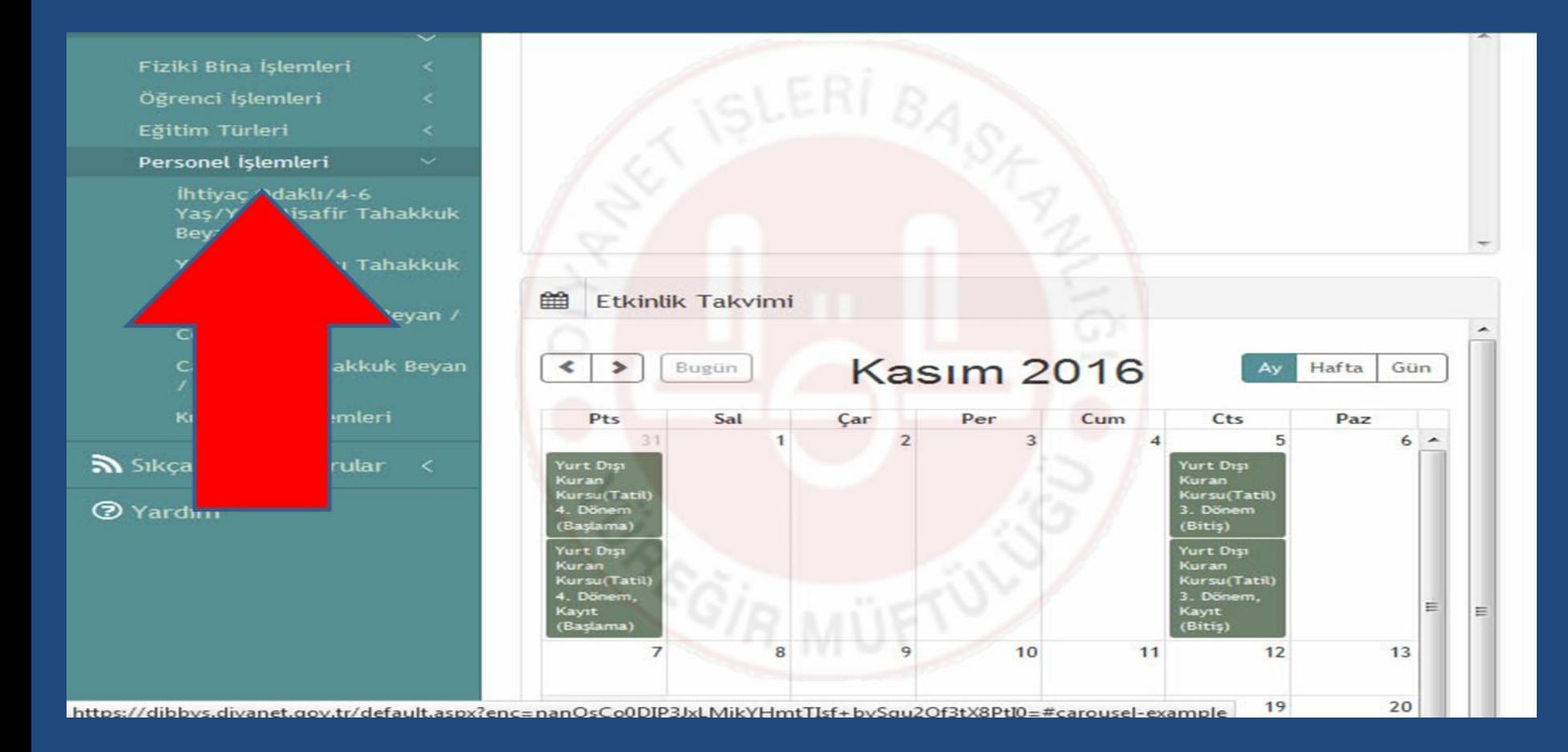

## **Personel İşlemlerini** tıklayınız

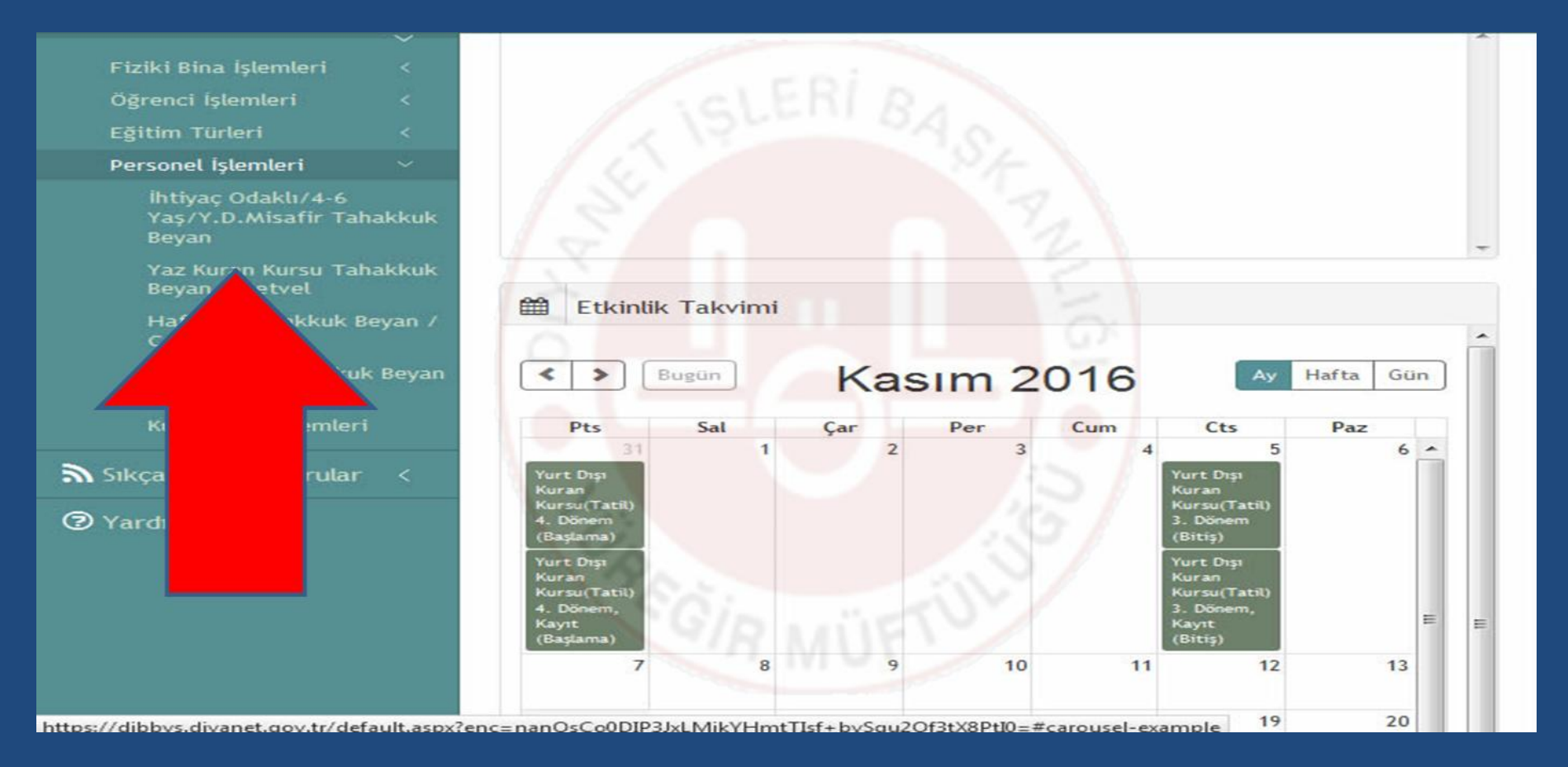

**İhtiyaç Odaklı / 4-6 Yaş / Y.D. Misafir Tahakkuku** tıklayınız

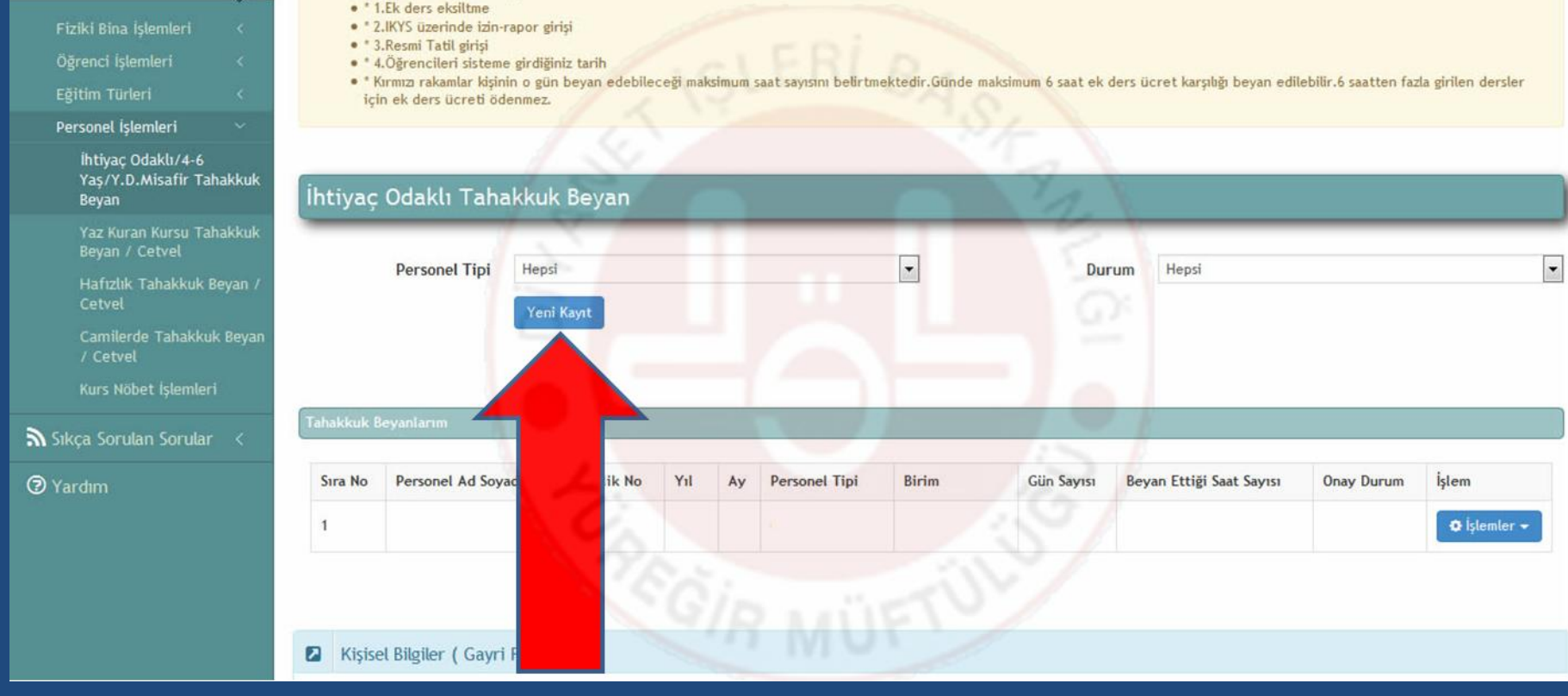

## **Yeni Kayıtı**  tıklayınız

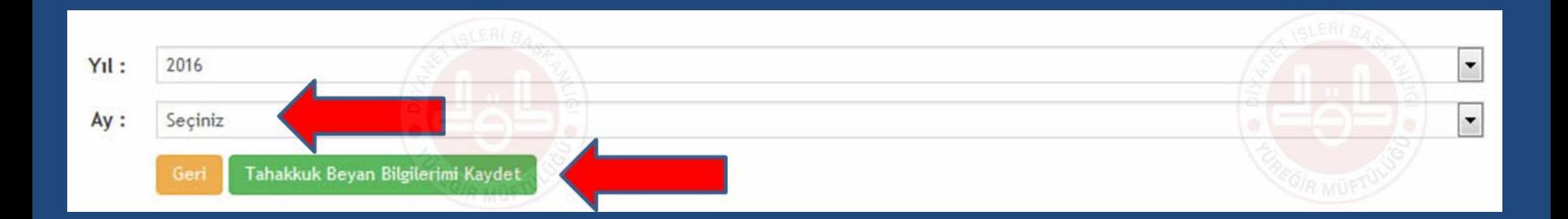

## **Hangi ayın tahakkuku girilecekse ay seçilecektir**

 $Av:$ Ekim

Tahakkuk Beyan Bilgilerimi Kaydet

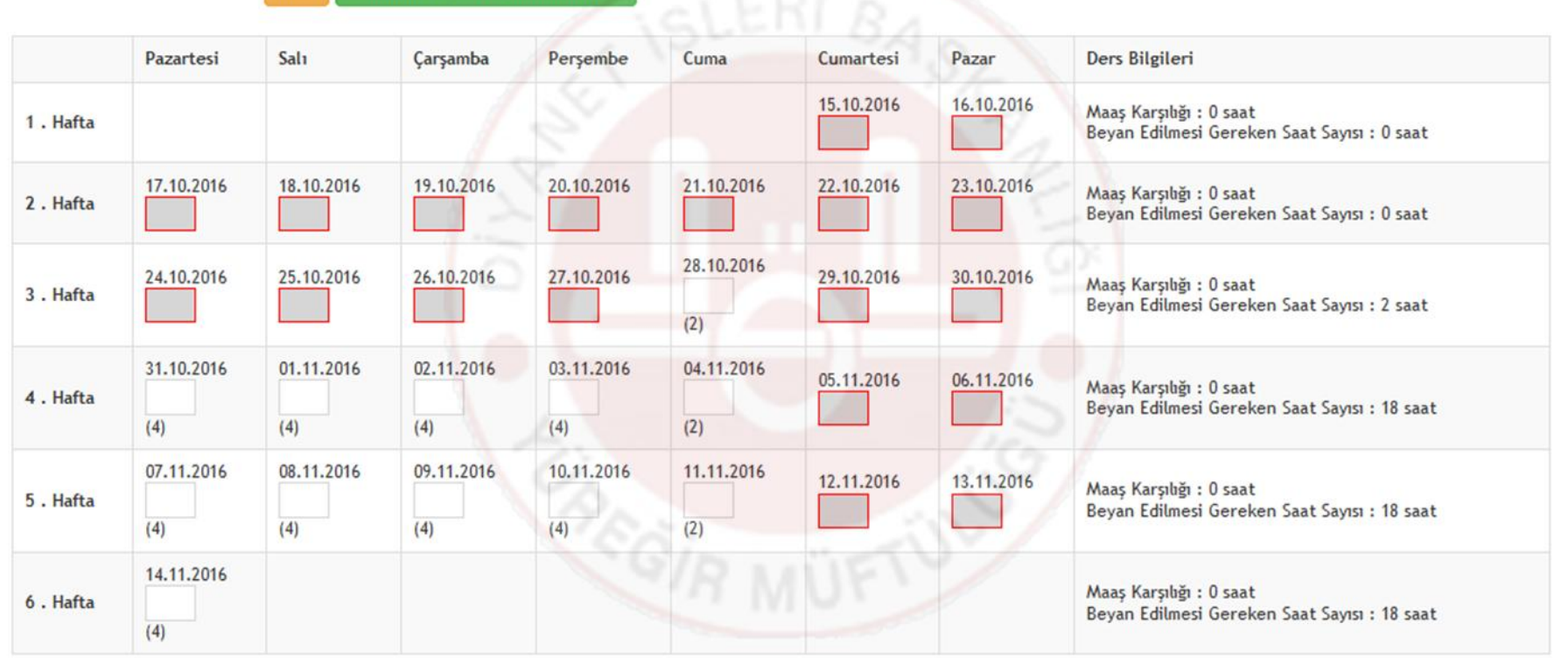

**Ders işlediğiniz günler açık İşlemediğiniz günler kapalı görünecektir** Bütün kutucukları doldurduktan sonra **Tahakkuk Beyanı Bilgilerimi Kaydet** Butonunu tıklayınız

53

![](_page_53_Picture_0.jpeg)

![](_page_53_Picture_1.jpeg)

*Yüreğir İlçe Müftülüğü*

Tel&whatsapp:0322 321 96 69 Fax:0322 321 21 49 e-mail: yuregir@diyanet.gov.tr Site: adana.diyanet.gov.tr/yuregir

Adres: Atakent Mah. Afetevleri Cad. No:41/K2 Yüreğir ADANA